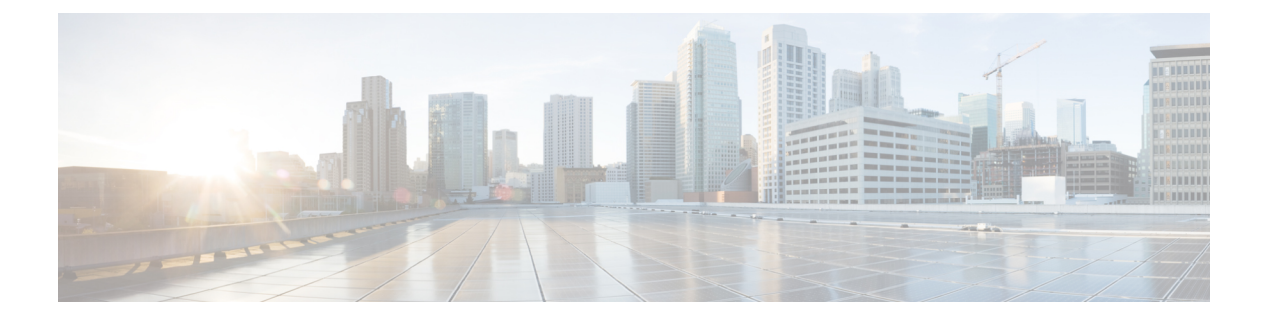

# **ASA with FirePOWER Services** 업그레이드

- 업그레이드 체크리스트: ASA with [FirePOWER](#page-0-0) Services, 1 페이지
- 업그레이드 경로: ASA [FirePOWER,](#page-3-0) 4 페이지
- ASA [업그레이드](#page-6-0), 7 페이지
- ASA [FirePOWER](#page-29-0) 모듈 업그레이드, 30 페이지

# <span id="page-0-0"></span>업그레이드 체크리스트**: ASA with FirePOWER Services**

이 체크리스트를 참조하여 ASA with FirePOWER Services를 업그레이드합니다.

업그레이드할 때마다 체크리스트를 작성하십시오. 단계를 건너뛰면 업그레이드에 실패할 수 있습니 다. 프로세스 중에 항상 구축의 어플라이언스가 성공적으로 통신하는지, 상태 모니터에서 보고하는 문제가 없는지 확인합니다.

업그레이드 계획

업그레이드 경로를 정확하게 계획하고 준수하여 항상 구축 호환성을 유지해야 합니다.

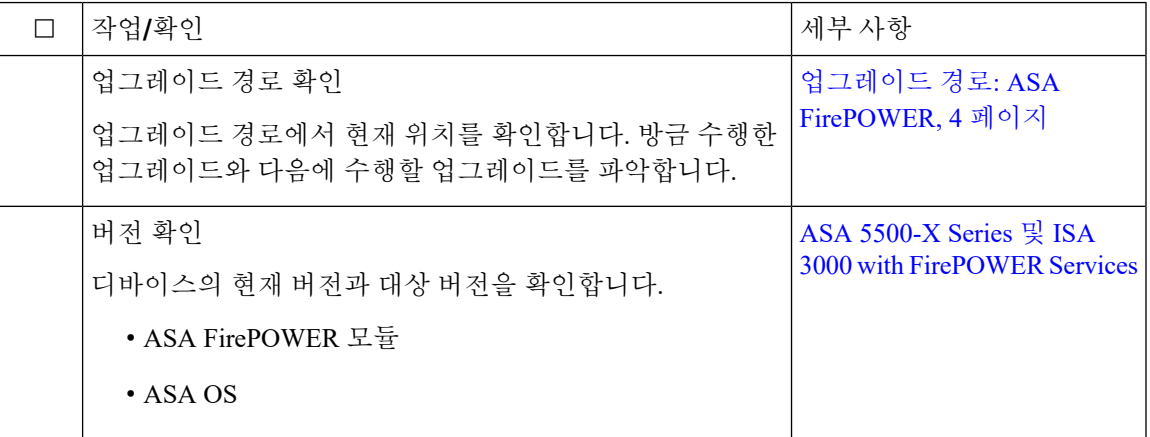

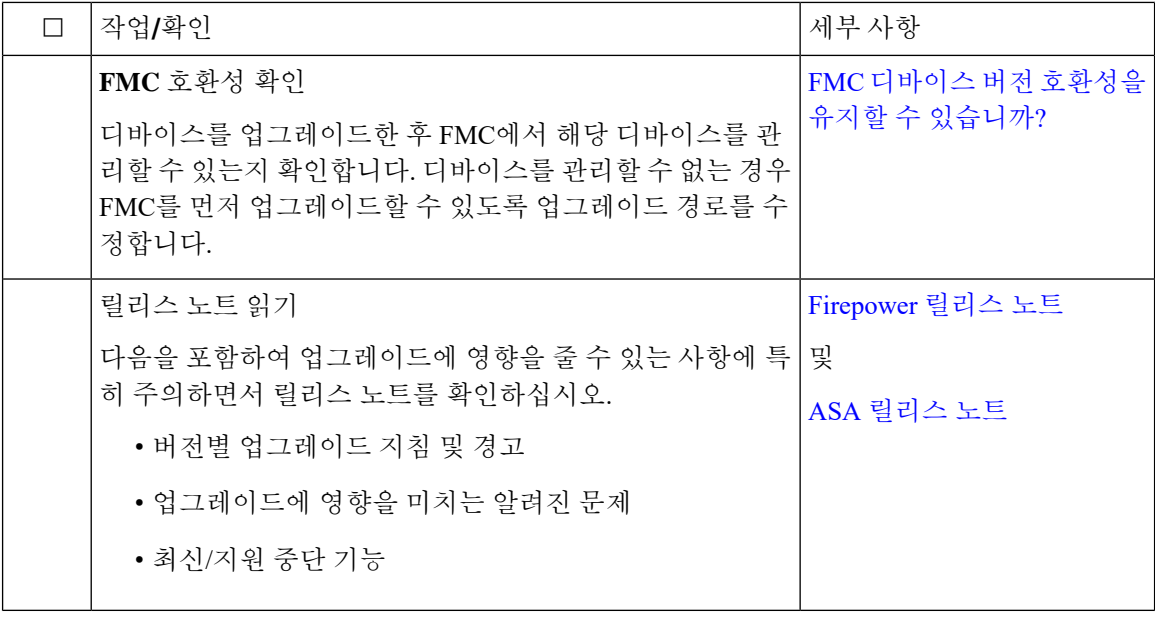

업그레이드 전 작업 및 확인

유지 보수 기간이 아닐 때 사전 확인을 수행하여 중단을 최소화합니다.

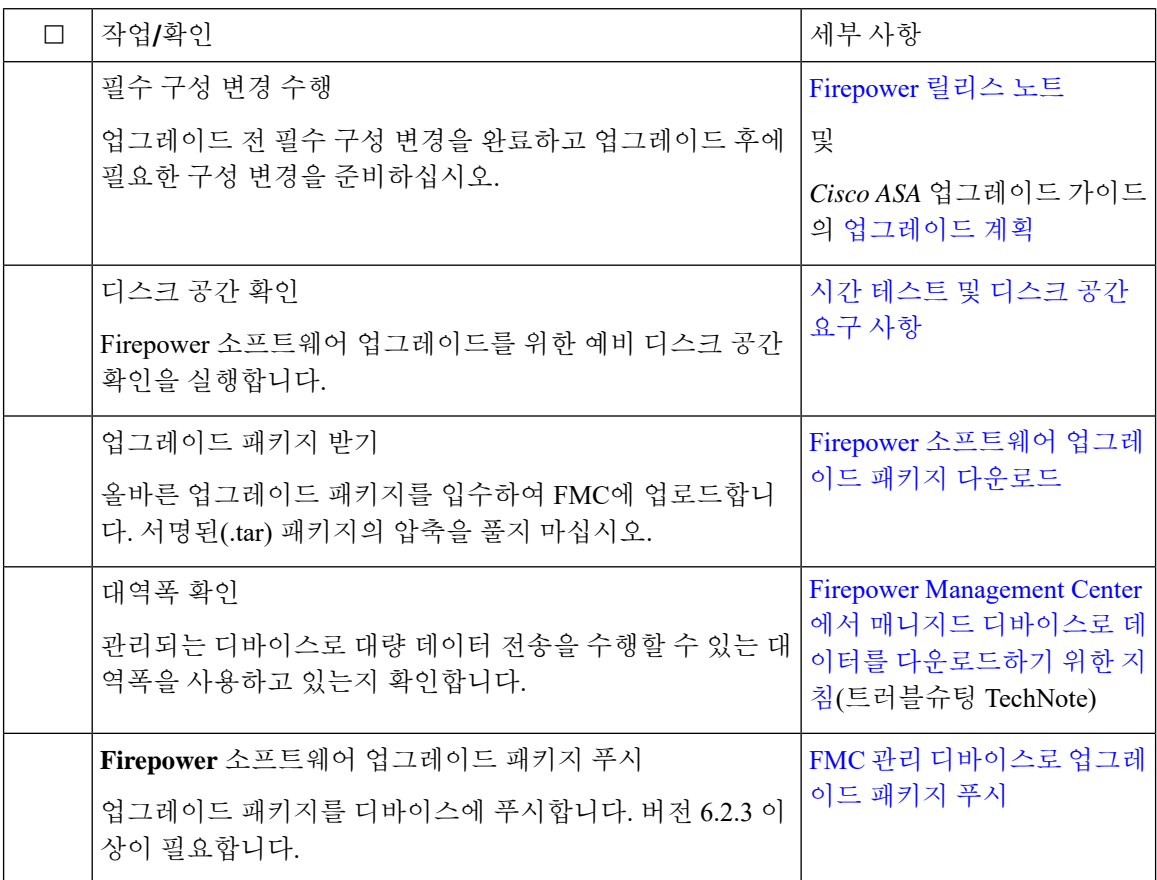

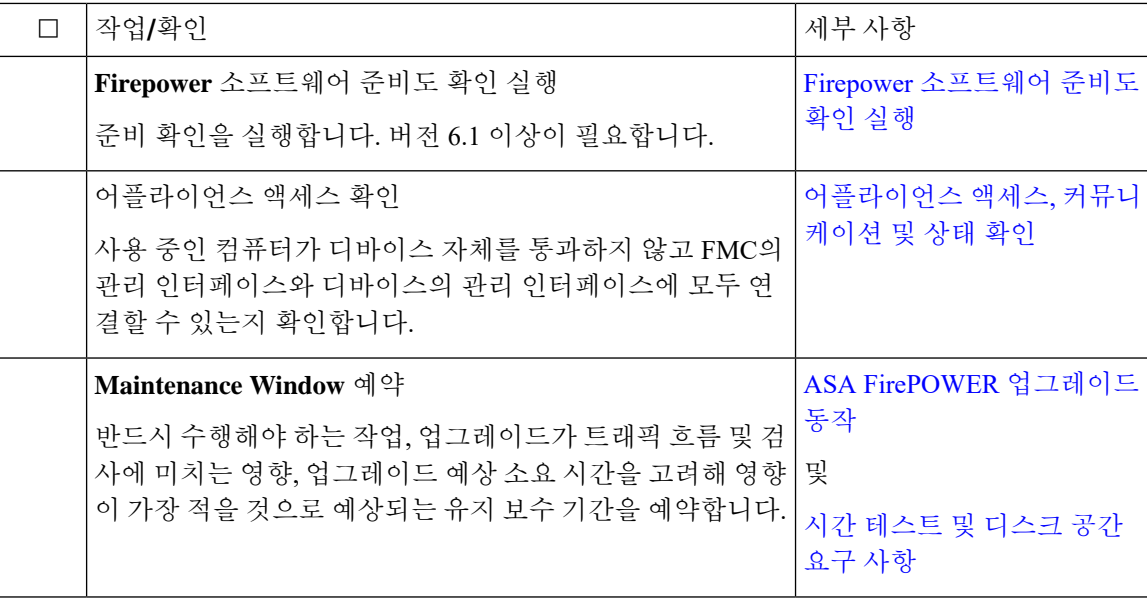

# **ASA** 및 **ASA with FirePOWER Services** 업그레이드

업그레이드로 인해 트래픽 흐름이나 검사가 중단될 수 있으므로 유지 보수 기간에 업그레이드를 수 행하십시오.

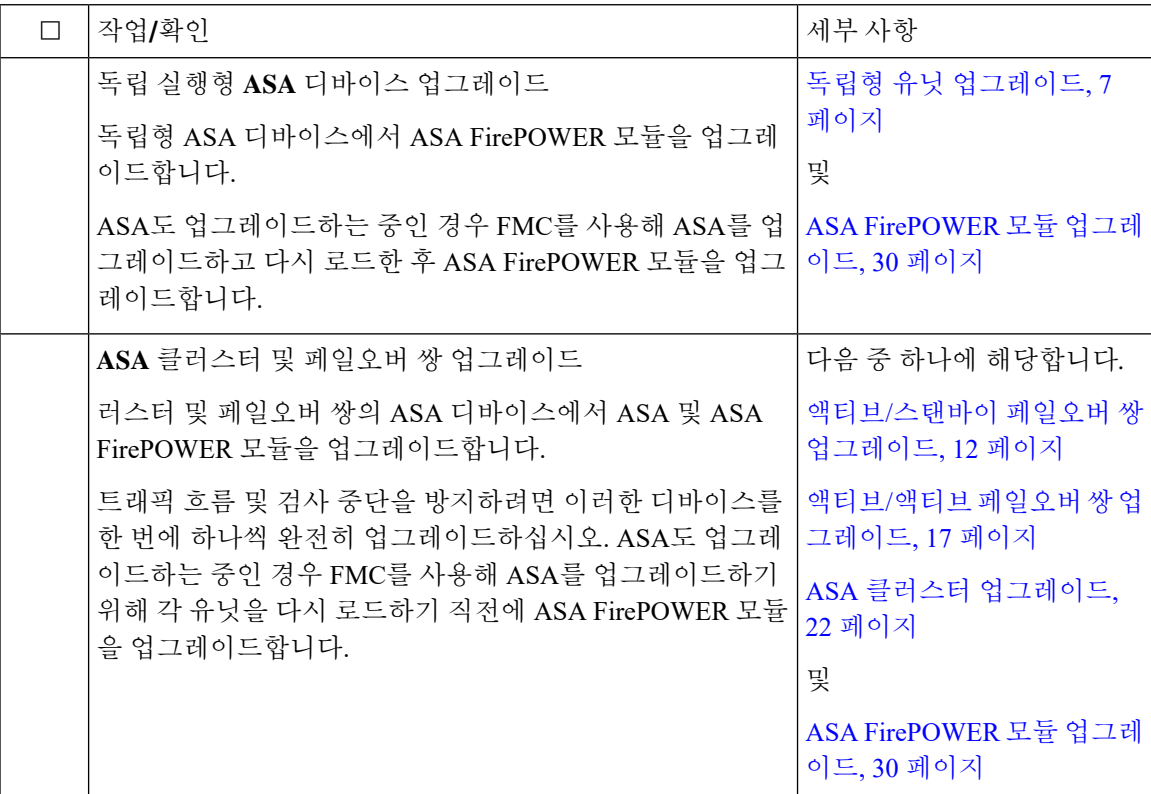

# <span id="page-3-0"></span>업그레이드 경로**: ASA FirePOWER**

이 테이블은 Firepower Management Center에서 관리되는 ASA FirePOWER 모듈의 업그레이드 경로를 제공합니다.

ASA FirePOWER를 버전 6.0.0으로 업그레이드하려면 사전 설치 패키지가 필요합니다. 자세한 내용 은 [FireSIGHT](https://www.cisco.com/c/en/us/td/docs/security/firepower/60/relnote/Firepower-System-Release-Notes-Version600-PreInstallation.html) System 릴리스 노트 버전 6.0.0 사전 설치를 참조하십시오. 참고

왼쪽 열에서 현재 Firepower 버전을 찾습니다. 오른쪽 열에 나열된 버전으로 직접 업그레이드할 수 있 습니다. 현재 버전에서 대상 버전으로 직접 업그레이드를 수행할 수 없는 경우, 안내와 같이 업그레 이드 경로에 중간 버전이 포함되어야 합니다. 이 정보를 보는 다른 방법은 직접 [업그레이드가](fpmc-upgrade-guide_chapter3.pdf#nameddest=unique_18) 가능합 [니까](fpmc-upgrade-guide_chapter3.pdf#nameddest=unique_18)?를 참조하십시오.

| 현재 버전                                                       | 대상 버전                                                                          |
|-------------------------------------------------------------|--------------------------------------------------------------------------------|
| 6.7.0                                                       | 다음 중 하나로:                                                                      |
| 6.7.x(유지 보수 릴리스)                                            | → 모든 6.7.x 이후 유지 보수 릴리스                                                        |
| 6.6.0                                                       | 다음 중 하나로 직접 업그레이드:                                                             |
| 6.6.x(유지 보수 릴리스)                                            | → 6.7.0 또는 모든 6.7.x 유지 보수 릴리스 → 모든 6.6.x 이후                                    |
| ASA 5525-X, 5545-X 및 5555-X에 대한<br>마지막 Firepower 지원입니다.     | 유지 보수 릴리스                                                                      |
| 6.5.0                                                       | 다음 중 하나로 직접 업그레이드:                                                             |
|                                                             | → 6.7.0 또는 모든 6.7.x 유지 보수 릴리스 → 6.6.0 또는 모든<br>6.6.x 유지 보수 릴리스                 |
| 6.4.0                                                       | 다음 중 하나로 직접 업그레이드:                                                             |
| ASA 5585-X Series 및 ASA 5510-X에 대<br>한 마지막 Firepower 지원입니다. | → 6.7.0 또는 모든 6.7.x 유지 보수 릴리스 → 6.6.0 또는 모든<br>6.6.x 유지 보수 릴리스 → 6.5.0         |
| 6.3.0                                                       | 다음 중 하나로 직접 업그레이드:                                                             |
|                                                             | → 6.7.0 또는 모든 6.7.x 유지 보수 릴리스 → 6.6.0 또는 모든<br>6.6.x 유지 보수 릴리스 → 6.5.0 → 6.4.0 |
| 6.2.3                                                       | 다음 중 하나로 직접 업그레이드:                                                             |
| ASA 5506-X Series 및 ASA 5512-X에 대<br>한 마지막 Firepower 지원입니다. | → 6.6.0 또는 모든 6.6.x 유지 보수 릴리스 → 6.5.0 → 6.4.0<br>$\rightarrow 6.3.0$           |

표 **1:** 직접 업그레이드**: FMC**를 사용하는 **ASA FirePOWER**

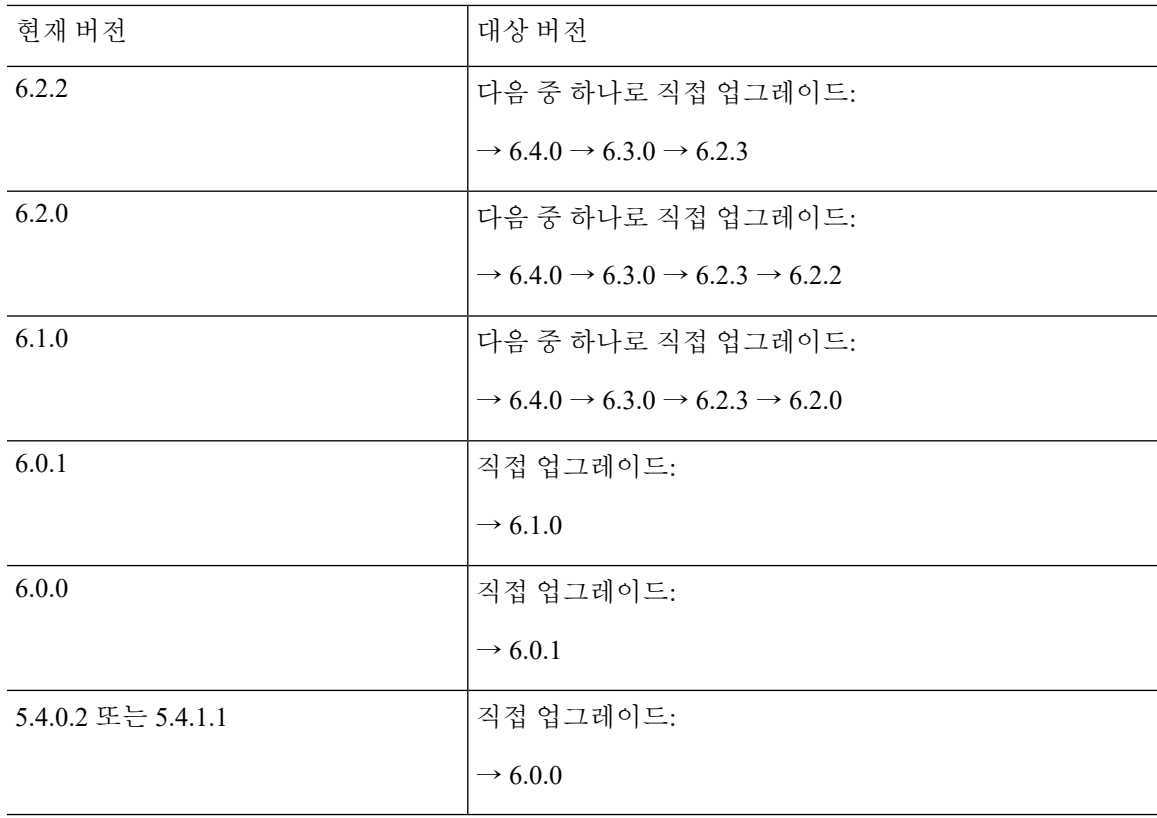

# **ASA** 업그레이드

ASA 및 ASA FirePOWER 버전은 광범위하게 호환됩니다. 하지만 ASA 업그레이드가 필요하지 않더 라도 문제를 해결하려면 지원되는 최신 버전으로 업그레이드해야 할 수 있습니다. 자세한 호환성 정 보는 ASA 5500-X Series 및 ISA 3000 with [FirePOWER](fpmc-upgrade-guide_chapter12.pdf#nameddest=unique_83) Services를 참조하십시오.

ASA 클러스터링 또는 페일오버 쌍이 구성되어 있더라도 각 디바이스에서 ASA를 독립적으로 업그 레이드합니다. ASA FirePOWER 모듈(ASA 리로드 전후)을 업그레이드하는 시기는 구축에 따라 달라 집니다. 이 테이블에서는 독립형 및 HA/확장성 구축에 대한 ASA 업그레이드 순서를 간략하게 설명 합니다. 자세한 내용은 ASA [업그레이드](#page-6-0), 7 페이지를 참고하십시오.

# 표 **2: ASA <sup>+</sup> ASA FirePOWER** 업그레이드 순서

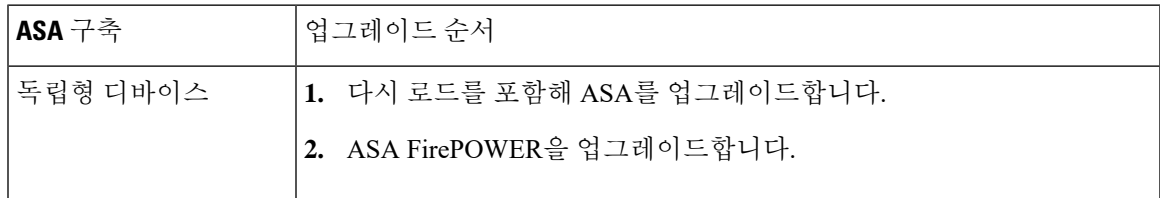

I

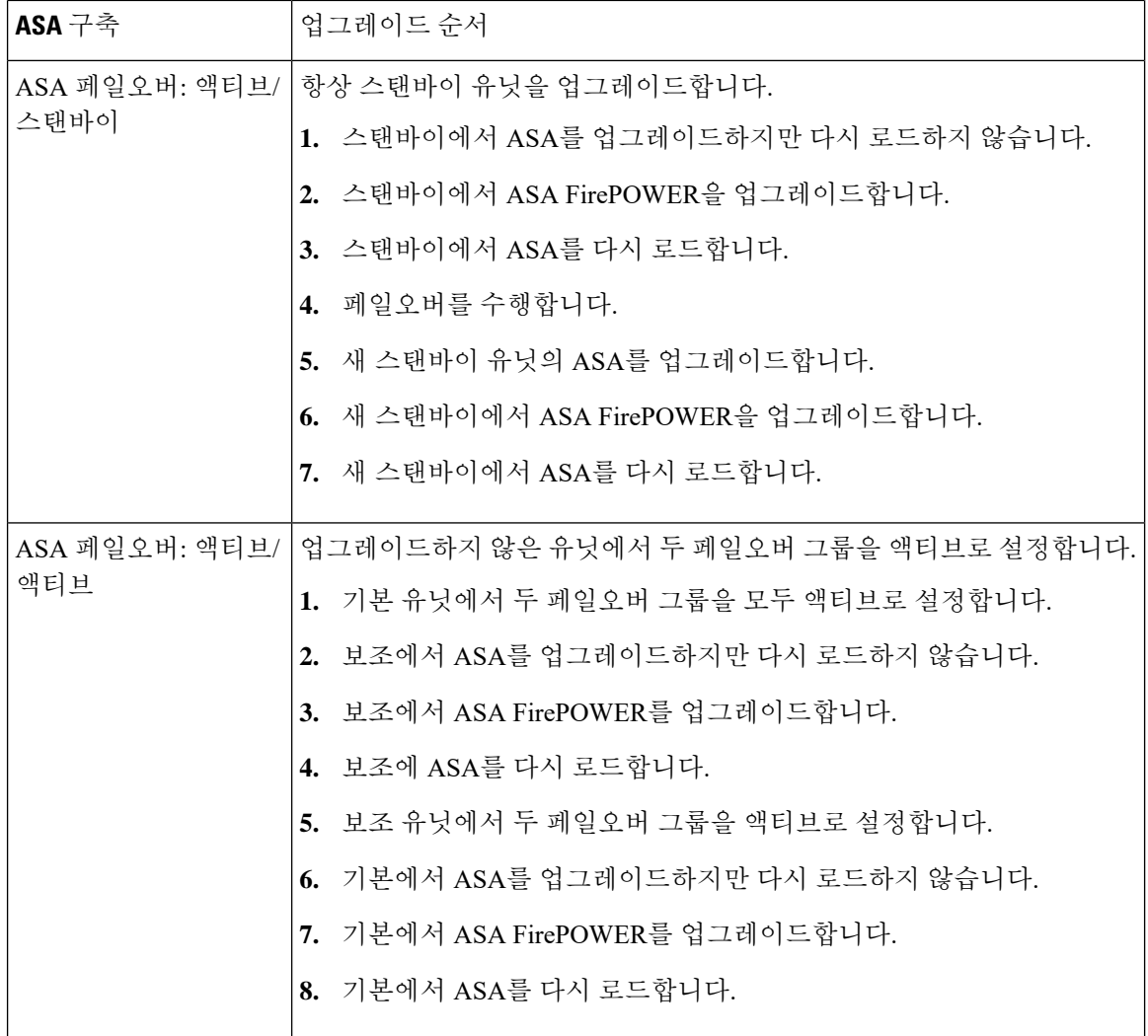

ı

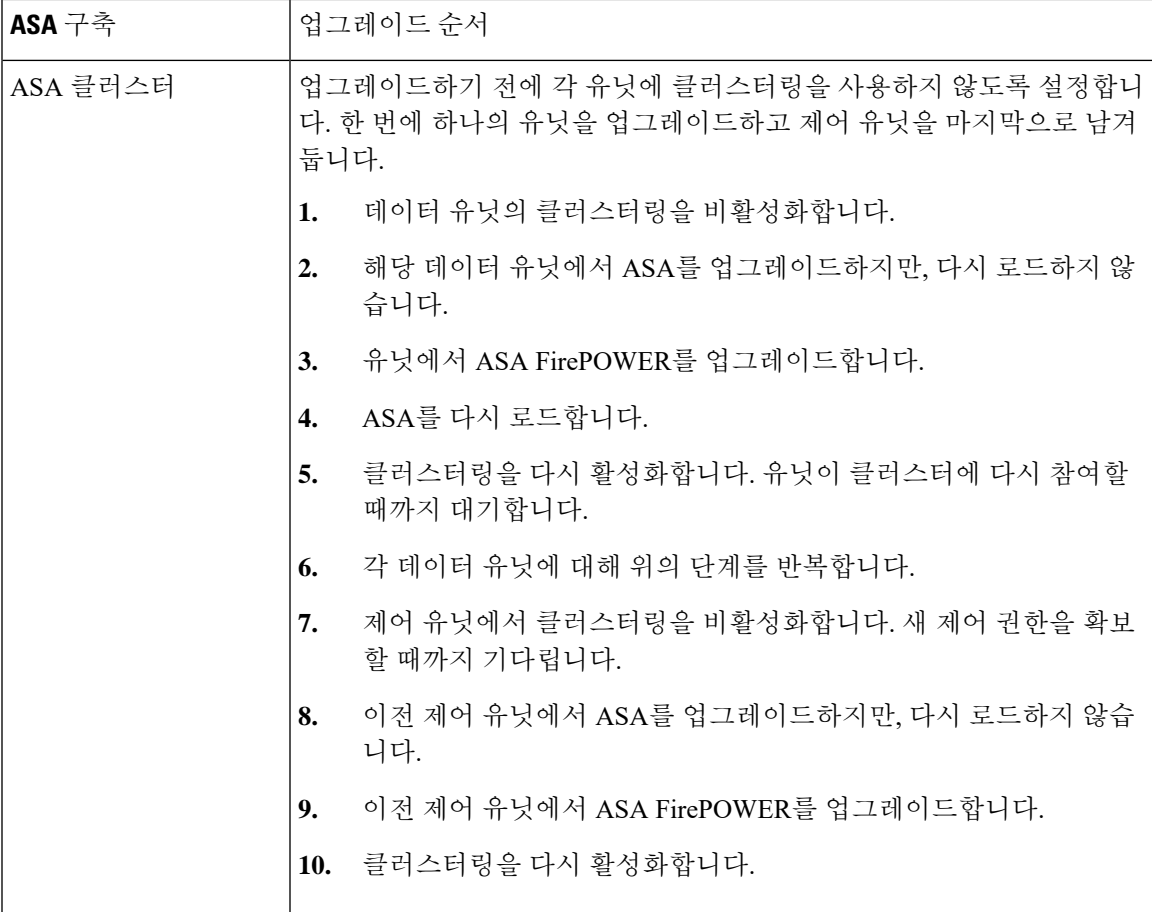

# <span id="page-6-1"></span><span id="page-6-0"></span>**ASA** 업그레이드

독립형, 페일오버 또는 클러스터링 구축에 대해 ASA 및 ASDM을 업그레이드하려면 이 섹션의 절차 를 참조합니다.

# 독립형 유닛 업그레이드

CLI 또는 ASDM을 사용하여 독립형 유닛을 업그레이드합니다.

# **CLI**를 사용하여 독립형 유닛 업그레이드

이 섹션에서는 ASDM 및 ASA 이미지를 설치하는 방법과 ASA FirePOWER 모듈을 업그레이드하는 시기에 대해 설명합니다.

시작하기 전에

이 절차에서는 FTP를 사용합니다. TFTP, HTTP 또는 기타 서버 유형의 경우 [ASA](https://www.cisco.com/c/en/us/td/docs/security/asa/asa-command-reference/A-H/cmdref1/c4.html#pgfId-2171368) 명령 참조에서 **copy** 명령을 참조하십시오.

단계 **1** 특권 실행 모드에서 ASA 소프트웨어를 플래시 메모리에 복사합니다.

**copy ftp://**[[*user*[**:***password*]**@**]*server*[**/***path*]**/***asa\_image\_name* **disk***n***:/**[*path***/**]*asa\_image\_name* 예제**:**

ciscoasa# copy ftp://jcrichton:aeryn@10.1.1.1/asa-9-12-1-smp-k8.bin disk0:/asa-9-12-1-smp-k8.bin

단계 **2** ASDM 이미지를 플래시 메모리에 복사합니다.

**copy ftp://**[[*user*[**:***password*]**@**]*server*[**/***path*]**/***asdm\_image\_name* **disk***n***:/**[*path***/**]*asdm\_image\_name* 예제**:**

ciscoasa# copy ftp://jcrichton:aeryn@10.1.1.1/asdm-7121.bin disk0:/asdm-7121.bin

단계 **3** 전역 컨피그레이션 모드에 액세스합니다.

# **configure terminal**

예제**:**

```
ciscoasa# configure terminal
ciscoasa(config)#
```
단계 **4** 현재 구성된 부트 이미지를 표시합니다(최대 4개).

#### **show running-config boot system**

ASA에서는 나열된 순서대로 이미지를 사용합니다. 첫 번째 이미지를 사용할 수 없으면 그 다음 이미지를 사용하 는 식입니다. 새 이미지 URL을 목록의 맨 위에 삽입할 수 없습니다. 새 이미지가 맨 앞에 오게 하려면 기존 항목을 모두 삭제한 다음 원하는 순서대로 이미지 URL을 입력해야 합니다(다음 단계 참조).

예제**:**

ciscoasa(config)# show running-config boot system boot system disk0:/cdisk.bin boot system disk0:/asa931-smp-k8.bin

단계 **5** 새 부트 이미지를 첫 번째 선택 사항으로 입력할 수 있도록 기존 부트 이미지 컨피그레이션을 제거합니다.

#### **no boot system disk***n***:/**[*path***/**]*asa\_image\_name*

예제**:**

ciscoasa(config)# no boot system disk0:/cdisk.bin ciscoasa(config)# no boot system disk0:/asa931-smp-k8.bin

단계 **6** 부팅할 ASA 이미지(방금 업로드한 이미지)를 설정합니다.

**boot system disk***n***:/**[*path***/**]*asa\_image\_name*

이 이미지를 사용할 수 없을 경우에 사용하려는 모든 백업 이미지에 대해 이 명령을 반복합니다. 예를 들어 이전 에 제거한 이미지를 다시 입력할 수 있습니다.

예제**:**

ciscoasa(config)# boot system disk0:/asa-9-12-1-smp-k8.bin

단계 **7** 사용할 ASDM 이미지(방금 업로드한 이미지)를 설정합니다.

# **asdm image disk***n***:/**[*path***/**]*asdm\_image\_name*

사용할 ASDM 이미지는 하나만 구성할 수 있습니다. 따라서 먼저 기존 컨피그레이션을 삭제할 필요 없습니다. 예제**:**

ciscoasa(config)# asdm image disk0:/asdm-7121.bin

단계 **8** 새 설정을 시작 컨피그레이션에 저장합니다.

### **write memory**

단계 **9** ASA를 다시 로드합니다.

**reload**

단계 **10** ASA FirePOWER 모듈을 업그레이드하는 경우 ASA REST API를 비활성화합니다. 이렇게 하지 않으면 업그레이 드에서 장애가 발생합니다.

## **no rest-api agent**

업그레이드 후에 REST API를 다시 활성화할 수 있습니다.

# **rest-api agent**

- FirePOWER 모듈 버전 6.0 이상을 실행 중인 경우 ASA 5506-X Series는 ASA REST API를 지원하지 않습 니다. 참고
- 단계 **11** ASA FirePOWER 모듈을 업그레이드합니다.

# **ASDM**을 사용하여 로컬 컴퓨터에서 독립형 유닛 업그레이드

**Upgrade Software from Local Computer(**로컬 컴퓨터에서 소프트웨어 업그레이드**)** 툴을 사용하면 컴 퓨터의 이미지 파일을 플래시 파일 시스템에 업로드하여 ASA를 업그레이드할 수 있습니다.

단계 **1** 기본 ASDM 애플리케이션 창에서 **Tools(**툴**)** > **Upgrade Software from Local Computer(**로컬 컴퓨터에서 소프트 웨어 업그레이드**)**를 선택합니다.

**Upgrade Software(**소프트웨어 업그레이드**)** 대화 상자가 나타납니다.

단계 **2 Image to Upload(**업로드할 이미지**)** 드롭다운 목록에서 **ASDM**을 선택합니다.

- 단계 **3 Local File Path(**로컬 파일 경로**)** 필드에서 **Browse Local Files(**로컬 파일 찾아보기**)**를 클릭하여 PC의 파일을 찾습 니다.
- 단계 **4 Flash File System Path(**플래시 파일 시스템 경로**)** 필드에서 **Browse Flash(**플래시 찾아보기**)**를 클릭하여 플래시 파일 시스템의 디렉토리 또는 파일을 찾습니다.
- 단계 **5 Upload Image(**이미지 업로드**)**를 클릭합니다.

업로드 프로세스에 몇 분이 걸릴 수 있습니다.

- 단계 **6** 이 이미지를 ASDM 이미지로 설정할지 묻습니다. **Yes(**예**)**를 클릭합니다.
- 단계 **7** ASDM을 종료하고 컨피그레이션을 저장하라는 메시지가 다시 표시됩니다. **OK(**확인**)**를 클릭합니다.

**Upgrade(**업그레이드**)** 툴을 종료합니다. 참고**:** ASA 소프트웨어를 업그레이드한 다음 컨피그레이션을 저장하고 ASDM을 종료한 후 ASDM에 다시 연결합니다.

- 단계 **8 Image to Upload(**업로드할 이미지**)** 드롭다운 목록에서 **ASA**를 선택하여 이러한 단계를 반복합니다. 다른 파일 유 형을 업로드하는 데에도 이 절차를 사용할 수 있습니다.
- 단계 **9 Tools(**툴**)** > **System Reload(**시스템 다시 로드**)**를 선택하여 ASA를 다시 로드합니다.

새 창이 나타나 다시 로드하기 위한 세부 사항을 확인합니다.

- a) **Save the running configuration at the time of reload(**다시 로드 시 실행 중인 구성 저장**)** 라디오 버튼(기본값) 을 클릭합니다.
- b) 다시 로드할 시간(예: 기본값인 **Now(**지금**)**)을 선택합니다.
- c) **Schedule Reload(**다시 로드 예약**)**를 클릭합니다.

다시 로드하는 과정이 진행되면 **Reload Status(**다시 로드 상태**)** 창이 나타나 다시 로드하는 작업이 수행되고 있음 을 알립니다. ASDM 종료 옵션도 제공됩니다.

단계 **10** ASA가 다시 로드된 다음 ASDM을 재시작합니다.

콘솔 포트에서 다시 로드 상태를 확인하거나 몇 분 동안 기다렸다가 ASDM을 사용하여 성공할 때까지 연결을 시 도할 수 있습니다.

단계 **11** ASA FirePOWER모듈을업그레이드하는경우**Tools(**툴**)** > **CommandLine Interface(CLI(CommandLine Interface))** 를 선택하고 **no rest-api agent**를 입력하여 ASA REST API를 비활성화합니다.

REST API를 비활성화하지 않으면 ASA FirePOWER 모듈 업그레이드에 실패하게 됩니다. 업그레이드 후에 REST API를 다시 활성화할 수 있습니다.

# **rest-api agent**

- FirePOWER 모듈 버전 6.0 이상을 실행 중인 경우 ASA 5506-X Series는 ASA REST API를 지원하지 않습 니다. 참고
- 단계 **12** ASA FirePOWER 모듈을 업그레이드합니다.

# **ASDM Cisco.com** 마법사를 사용하여 독립형 유닛 업그레이드

**Upgrade Software from Cisco.com Wizard(Cisco.com**에서 소프트웨어 업그레이드 마법사**)**에서는 ASDM과 ASA를 최신 버전으로 자동 업그레이드할 수 있습니다.

이 마법사에서는 다음을 수행할 수 있습니다.

• 업그레이드할 ASA 이미지 파일 및/또는 ASDM 이미지 파일을 선택합니다.

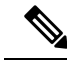

- 참고 ASDM은 빌드 번호가 포함된 최신 이미지 버전을 다운로드합니다. 예를 들어 9.9(1)을 다운로드했지만 다운로드 버전이 9.9(1.2)일 수 있습니다. 이 는 정상적인 동작이므로 예정된 업그레이드를 계속 진행하면 됩니다.
- 선택한 업그레이드 변경 사항을 검토합니다.
- 이미지를 다운로드하고 설치합니다.
- 설치 상황을 검토합니다.
- 설치가 성공적으로 완료되면 ASA를 다시 로드하여 구성을 저장하고 업그레이드를 완료합니다.

시작하기 전에

내부 변경으로 마법사는 ASDM 7.10(1) 및 이후 버전만 지원합니다. 또한 이미지 이름 변경으로 ASDM 7.12(1) 또는 이후 버전을 사용해 ASA 9.10(1) 이후 버전을 업그레이드해야 합니다. ASDM은 이전 ASA 릴리스와 역으로 호환되므로 실행 중인 ASA 버전에 관계없이 ASDM을 업그레이드할 수 있습 니다.

단계 **1 Tools(**툴**)** > **Check for ASA/ASDM Updates(ASA/ASDM** 업데이트 확인**)**를 선택합니다.

다중 컨텍스트 모드에서는 System(시스템)에서 이 메뉴에 액세스합니다.

**Cisco.com Authentication(Cisco.com** 인증**)** 대화 상자가 나타납니다.

단계 **2** Cisco.com 사용자 이름과 비밀번호를 입력하고 **Login(**로그인**)**을 클릭합니다.

**Cisco.com Upgrade Wizard(Cisco.com** 업그레이드 마법사**)**가 나타납니다.

- 사용 가능한 업그레이드가 없으면 대화 상자가 나타납니다. **OK(**확인**)**를 클릭하면 마법사를 종료합니 다. 참고
- 단계 **3 Next(**다음**)**를 클릭하면 **Select Software(**소프트웨어 선택**)** 화면이 표시됩니다.

현재 ASA 버전 및 ASDM 버전이 나타납니다.

- 단계 **4** ASA 버전과 ASDM 버전을 업그레이드하려면 다음 단계를 수행합니다.
	- a) **ASA** 영역에서 **Upgrade to(**다음으로 업그레이드**)** 확인란을 선택한 다음 드롭다운 목록에서 어떤 ASA 버전으 로 업그레이드할지 선택합니다.
- b) **ASDM** 영역에서 **Upgrade to(**다음으로 업그레이드**)** 확인란을 선택한 다음 드롭다운 목록에서 어떤 ASDM 버 전으로 업그레이드할지 선택합니다.
- 단계 **5 Next(**다음**)**를 클릭하면 **Review Changes(**변경사항 검토**)** 화면이 표시됩니다.
- 단계 **6** 다음 항목을 확인합니다.
	- 다운로드한 ASA 이미지 파일 및/또는 ASDM 이미지 파일이 정확합니다.
	- 업로드하려는 ASA 이미지 파일 및/또는 ASDM 이미지 파일이 정확합니다.
	- 정확한 ASA 부트 이미지가 선택되었습니다.
- 단계 **7 Next(**다음**)**를 클릭하여 업그레이드 설치를 시작합니다.

그런 다음 업그레이드 설치의 진행 상황을 확인합니다.

**Results(**결과**)** 화면이 나타납니다. 여기서는 업그레이드 설치 상태(성공 또는 실패)와 같은 추가 세부 사항을 제공 합니다.

- 단계 **8** 업그레이드 설치가 성공한 경우 업그레이드 버전을 적용하려면 **Save configuration and reload device now(**구성 저장 및 지금 디바이스 다시 로드**)** 확인란을 선택하여 ASA를 재시작하고 ASDM도 재시작합니다.
- 단계 **9** 마법사를 종료하고 컨피그레이션 변경 사항을 저장하려면 **Finish(**마침**)**를 클릭합니다.

참고 그 다음으로 높은 버전이 있어 그 버전으로 업그레이드하려면 마법사를 재시작해야 합니다.

단계 **10** ASA가 다시 로드된 다음 ASDM을 재시작합니다.

콘솔 포트에서 다시 로드 상태를 확인하거나 몇 분 동안 기다렸다가 ASDM을 사용하여 성공할 때까지 연결을 시 도할 수 있습니다.

단계 **11** ASA FirePOWER모듈을업그레이드하는경우**Tools(**툴**)** > **CommandLine Interface(CLI(CommandLine Interface))** 를 선택하고 **no rest-api agent**를 입력하여 ASA REST API를 비활성화합니다.

REST API를 비활성화하지 않으면 ASA FirePOWER 모듈 업그레이드에 실패하게 됩니다. 업그레이드 후에 REST API를 다시 활성화할 수 있습니다.

# **rest-api agent**

- FirePOWER 모듈 버전 6.0 이상을 실행 중인 경우 ASA 5506-X Series는 ASA REST API를 지원하지 않습 니다. 참고
- <span id="page-11-0"></span>단계 **12** ASA FirePOWER 모듈을 업그레이드합니다.

# 액티브**/**스탠바이 페일오버 쌍 업그레이드

제로 다운타임 업그레이드를 수행하려면 CLI 또는 ASDM을 사용하여 액티브/스탠바이 페일오버 쌍 을 업그레이드합니다.

**CLI**를 사용하여 액티브**/**스탠바이 페일오버 쌍 업그레이드

액티브/스탠바이 페일오버 쌍을 업그레이드하려면 다음 단계를 수행합니다.

# 시작하기 전에

- 액티브 유닛에서 다음 단계를 수행합니다. SSH 액세스의 경우 활성 IP 주소에 연결합니다. 액티 브 유닛은 항상 이 IP 주소를 소유합니다. CLI에 연결할 때는 ASA 프롬프트를 통해 페일오버 상 태를 확인합니다. 페일오버 상태와 우선 순위(기본 또는 보조)를 표시하도록 ASA 프롬프트를 구 성할 수 있습니다. 이렇게 하면 연결된 유닛을 확인하는 데 유용합니다. [prompt](https://www.cisco.com/c/en/us/td/docs/security/asa/asa-command-reference/I-R/cmdref2/p3.html#pgfId-2206447) 명령을 참조하십 시오. 또는 **show failover** 명령을 입력하여 이 유닛의 상태와 우선 순위(기본 또는 보조)를 확인합 니다.
- 이 절차에서는 FTP를 사용합니다. TFTP, HTTP 또는 기타 서버 유형의 경우 [ASA](https://www.cisco.com/c/en/us/td/docs/security/asa/asa-command-reference/A-H/cmdref1/c4.html#pgfId-2171368) 명령 참조에서 **copy** 명령을 참조하십시오.
- 단계 **1** 특권 실행 모드의 액티브 유닛에서 ASA 소프트웨어를 액티브 유닛 플래시 메모리에 복사합니다.

**copy ftp://**[[*user*[**:***password*]**@**]*server*[**/***path*]**/***asa\_image\_name* **disk***n***:/**[*path***/**]*asa\_image\_name* 예제**:**

asa/act# copy ftp://jcrichton:aeryn@10.1.1.1/asa9829-15-1-smp-k8.bin disk0:/asa9829-15-1-smp-k8.bin

단계 **2** 소프트웨어를 스탠바이 유닛에 복사합니다. 액티브 유닛과 동일한 경로를 지정해야 합니다.

**failover exec mate copy /noconfirm ftp://**[[*user*[**:***password*]**@**]*server*[**/***path*]**/***asa\_image\_name* **disk***n***:/**[*path***/**]*asa\_image\_name*

예제**:**

```
asa/act# failover exec mate copy /noconfirm ftp://jcrichton:aeryn@10.1.1.1/asa9829-15-1-smp-k8.bin
disk0:/asa9829-15-1-smp-k8.bin
```
단계 **3** 액티브 유닛 플래시 메모리에 ASDM 이미지를 복사합니다.

**copy ftp://**[[*user*[**:***password*]**@**]*server*[**/***path*]**/***asdm\_image\_name* **disk***n***:/**[*path***/**]*asdm\_image\_name*

예제**:**

asa/act# copy ftp://jcrichton:aeryn@10.1.1.1/asdm-77178271417151.bin disk0:/asdm-77178271417151.bin

단계 **4** ASDM 이미지를 스탠바이 유닛에 복사합니다. 액티브 유닛과 동일한 경로를 지정해야 합니다.

**failover exec mate copy /noconfirm ftp://**[[*user*[**:***password*]**@**]*server*[**/***path*]**/***asdm\_image\_name* **disk***n***:/**[*path***/**]*asdm\_image\_name*

예제**:**

asa/act# failover exec mate copy /noconfirm ftp://jcrichton:aeryn@10.1.1.1/asdm-77178271417151.bin

disk0:/asdm-77178271417151.bin

단계 **5** 아직 전역 컨피그레이션 모드가 아닐 경우 전역 컨피그레이션 모드에 액세스합니다.

# **configure terminal**

단계 **6** 현재 구성된 부트 이미지를 표시합니다(최대 4개).

#### **show running-config boot system**

예제**:**

```
asa/act(config)# show running-config boot system
boot system disk0:/cdisk.bin
boot system disk0:/asa931-smp-k8.bin
```
ASA에서는 나열된 순서대로 이미지를 사용합니다. 첫 번째 이미지를 사용할 수 없으면 그 다음 이미지를 사용하 는 식입니다. 새 이미지 URL을 목록의 맨 위에 삽입할 수 없습니다. 새 이미지가 맨 앞에 오게 하려면 기존 항목을 모두 삭제한 다음 원하는 순서대로 이미지 URL을 입력해야 합니다(다음 단계 참조).

단계 **7** 새 부트 이미지를 첫 번째 선택 사항으로 입력할 수 있도록 기존 부트 이미지 컨피그레이션을 제거합니다.

## **no boot system disk***n***:/**[*path***/**]*asa\_image\_name*

예제**:**

```
asa/act(config)# no boot system disk0:/cdisk.bin
asa/act(config)# no boot system disk0:/asa931-smp-k8.bin
```
단계 **8** 부팅할 ASA 이미지(방금 업로드한 이미지)를 설정합니다.

# **boot system disk***n***:/**[*path***/**]*asa\_image\_name*

예제**:**

asa/act(config)# boot system disk0://asa9829-15-1-smp-k8.bin

이 이미지를 사용할 수 없을 경우에 사용하려는 모든 백업 이미지에 대해 이 명령을 반복합니다. 예를 들어 이전 에 제거한 이미지를 다시 입력할 수 있습니다.

단계 **9** 사용할 ASDM 이미지(방금 업로드한 이미지)를 설정합니다.

# **asdm image disk***n***:/**[*path***/**]*asdm\_image\_name*

예제**:**

asa/act(config)# asdm image disk0:/asdm-77178271417151.bin

사용할 ASDM 이미지는 하나만 구성할 수 있습니다. 따라서 먼저 기존 컨피그레이션을 삭제할 필요 없습니다.

단계 **10** 새 설정을 시작 컨피그레이션에 저장합니다.

# **write memory**

이러한 컨피그레이션 변경 사항은 스탠바이 유닛에 자동으로 저장됩니다.

단계 **11** ASA FirePOWER 모듈을 업그레이드하는 경우 ASA REST API를 비활성화합니다. 이렇게 하지 않으면 업그레이 드에 실패합니다.

#### **no rest-api agent**

단계 **12** 스탠바이 유닛에서 ASA FirePOWER 모듈을 업그레이드합니다.

ASDM으로 관리되는 ASA FirePOWER 모듈의 경우에는 스탠바이 관리 IP 주소에 ASDM을 연결합니다. 업그레이 드가 완료될 때까지 기다립니다.

단계 **13** 새 이미지를 부팅하기 위해 스탠바이 유닛을 다시 로드합니다.

# **failover reload-standby**

스탠바이유닛에서로딩을마칠때까지기다립니다.**show failover**명령을사용하여스탠바이유닛이StandbyReady 상태임을 확인합니다.

단계 **14** 액티브 유닛을 스탠바이 유닛으로 강제 페일오버합니다.

# **no failover active**

SSH 세션에서 연결이 끊긴 경우 이제 새 활성/이전 스탠바이 유닛에서 주 IP 주소에 다시 연결합니다.

단계 **15** 이전 액티브 유닛에서 ASA FirePOWER 모듈을 업그레이드합니다.

ASDM으로 관리되는 ASA FirePOWER 모듈의 경우에는 스탠바이 관리 IP 주소에 ASDM을 연결합니다. 업그레이 드가 완료될 때까지 기다립니다.

단계 **16** 새 액티브 유닛에서 이전 액티브 유닛(현재는 새 스탠바이 유닛)을 다시 로드합니다.

# **failover reload-standby**

예제**:**

asa/act# failover reload-standby

이전 액티브 유닛 콘솔 포트에 연결되어 있는 경우에는 대신 **reload** 명령을 입력하여 이전 액티브 유닛 을 다시 로드해야 합니다. 참고

# **ASDM**을 사용하여 액티브**/**스탠바이 페일오버 쌍 업그레이드

액티브/스탠바이 페일오버 쌍을 업그레이드하려면 다음 단계를 수행합니다.

시작하기 전에

로컬 관리 컴퓨터에 ASA 및 ASDM 이미지를 저장합니다.

- 단계 **1** 스탠바이 IP 주소에 연결하여 스탠바이 유닛에서 ASDM을 실행합니다.
- 단계 **2** 기본 ASDM 애플리케이션 창에서 **Tools(**툴**)** > **Upgrade Software from Local Computer(**로컬 컴퓨터에서 소프트 웨어 업그레이드**)**를 선택합니다.

**Upgrade Software(**소프트웨어 업그레이드**)** 대화 상자가 나타납니다.

- 단계 **3 Image to Upload(**업로드할 이미지**)** 드롭다운 목록에서 **ASDM**을 선택합니다.
- 단계 **4 Local File Path(**로컬 파일 경로**)** 필드에 컴퓨터에 있는 파일의 로컬 경로를 입력하거나 **Browse Local Files(**로컬 파일 찾아보기**)**를 클릭하여 PC의 파일을 찾습니다.
- 단계 **5 FlashFileSystem Path(**플래시파일시스템경로**)**필드에플래시파일시스템의경로를입력하거나**BrowseFlash(**플 래시 찾아보기**)**를 클릭하여 플래시 파일 시스템의 디렉토리 또는 파일을 찾습니다.
- 단계 **6 Upload Image(**이미지 업로드**)**를 클릭합니다. 업로드 프로세스에 몇 분이 걸릴 수 있습니다.

이 이미지를 ASDM 이미지로 설정할지 묻는 프롬프트가 표시되면 **No(**아니요**)**를 클릭합니다. Upgrade(업그레이 드) 툴을 종료합니다.

- 단계 **7 Image to Upload(**업로드할 이미지**)** 드롭다운 목록에서 **ASA**를 선택하여 이러한 단계를 반복합니다. 이 이미지를 ASA 이미지로 설정할지 묻는 프롬프트가 표시되면 **No(**아니요**)**를 클릭합니다. Upgrade(업그레이드) 툴을 종료합니다.
- 단계 **8** 주 IP 주소에 연결하여 ASDM을 액티브 유닛에 연결하고 스탠바이 유닛에서 사용했던 것과 같은 파일 위치를 사 용하여 ASDM 소프트웨어를 업로드합니다.
- 단계 **9** 이미지를 ASDM 이미지로 설정할지 묻는 프롬프트가 표시되면 **Yes(**예**)**를 클릭합니다.

ASDM을 종료하고 컨피그레이션을 저장하라는 메시지가 다시 표시됩니다. **OK(**확인**)**를 클릭합니다. Upgrade(업 그레이드) 툴을 종료합니다. 참고**:** ASA 소프트웨어를 업그레이드한 다음 컨피그레이션을 저장하고 ASDM을 다 시 로드합니다.

- 단계 **10** 스탠바이 유닛에서 사용했던 것과 같은 파일 위치를 사용하여 ASA 소프트웨어를 업로드합니다.
- 단계 **11** 이미지를 ASA 이미지로 설정할지 묻는 프롬프트가 표시되면 **Yes(**예**)**를 클릭합니다.

새 이미지를 사용할 ASA를 다시 로드하라는 메시지가 다시 표시됩니다. **OK(**확인**)**를 클릭합니다. Upgrade(업그 레이드) 툴을 종료합니다.

- 단계 **12** 도구 모음에서 **Save(**저장**)** 아이콘을 클릭하여 컨피그레이션 변경 사항을 저장합니다. 이러한 컨피그레이션 변경 사항은 스탠바이 유닛에 자동으로 저장됩니다.
- 단계 **13** ASA FirePOWER모듈을업그레이드하는경우**Tools(**툴**)** > **CommandLine Interface(CLI(CommandLine Interface))** 를 선택하고 **no rest-api enable**를 입력하여 ASA REST API를 비활성화합니다.

REST API를 비활성화하지 않으면 ASA FirePOWER 모듈 업그레이드에 실패하게 됩니다.

단계 **14** 스탠바이 유닛에서 ASA FirePOWER 모듈을 업그레이드합니다.

ASDM으로 관리되는 ASA FirePOWER 모듈의 경우에는 스탠바이 관리 IP 주소에 ASDM을 연결합니다. 업그레이 드가 완료될 때까지 기다렸다가 ASDM을 액티브 유닛에 다시 연결합니다.

단계 **15 Monitoring(**모니터링**)** > **Properties(**속성**)** > **Failover(**페일오버**)** > **Status(**상태**)**를 선택하고 **Reload Standby(**스탠 바이 다시 로드**)**를 선택하여 스탠바이 유닛을 다시 로드합니다.

**System(**시스템**)** 창을 계속 표시한 상태로 스탠바이 유닛이 다시 로드되는 시기를 모니터링합니다.

단계 **16** 스탠바이 유닛이 다시 로드되고 나면 **Monitoring(**모니터링**)** > **Properties(**속성**)** > **Failover(**페일오버**)** > **Status(**상 태**)**를 선택하고 **Make Standby(**스탠바이로 만들기**)**를 클릭하여 액티브 유닛을 스탠바이 유닛으로 강제 페일오버 합니다.

ASDM이 자동으로 새 액티브 유닛에 다시 연결됩니다.

단계 **17** 이전 액티브 유닛에서 ASA FirePOWER 모듈을 업그레이드합니다.

ASDM으로 관리되는 ASA FirePOWER 모듈의 경우에는 스탠바이 관리 IP 주소에 ASDM을 연결합니다. 업그레이 드가 완료될 때까지 기다렸다가 ASDM을 액티브 유닛에 다시 연결합니다.

단계 **18 Monitoring(**모니터링**)** > **Properties(**속성**)** > **Failover(**페일오버**)** > **Status(**상태**)**를 선택하고 **Reload Standby(**스탠 바이 다시 로드**)**를 선택하여 새 스탠바이 유닛을 다시 로드합니다.

# <span id="page-16-0"></span>액티브**/**액티브 페일오버 쌍 업그레이드

제로 다운타임 업그레이드를 수행하려면 CLI 또는 ASDM을 사용하여 액티브/액티브 페일오버 쌍을 업그레이드합니다.

**CLI**를 사용하여 액티브**/**액티브 페일오버 쌍 업그레이드

액티브/액티브 페일오버 컨피그레이션의 두 유닛을 업그레이드하려면 다음 단계를 수행합니다.

시작하기 전에

- 기본 유닛에서 다음 단계를 수행합니다.
- 시스템 실행 영역에서 다음 단계를 수행합니다.
- 이 절차에서는 FTP를 사용합니다. TFTP, HTTP 또는 기타 서버 유형의 경우 [ASA](https://www.cisco.com/c/en/us/td/docs/security/asa/asa-command-reference/A-H/cmdref1/c4.html#pgfId-2171368) 명령 참조에서 **copy** 명령을 참조하십시오.

단계 **1** 특권 실행 모드의 기본 유닛에서 ASA 소프트웨어를 플래시 메모리에 복사합니다.

**copy ftp://**[[*user*[**:***password*]**@**]*server*[**/***path*]**/***asa\_image\_name* **disk***n***:/**[*path***/**]*asa\_image\_name* 예제**:**

asa/act/pri# copy ftp://jcrichton:aeryn@10.1.1.1/asa9829-15-1-smp-k8.bin disk0:/asa9829-15-1-smp-k8.bin

단계 **2** 소프트웨어를 보조 유닛에 복사합니다. 기본 유닛과 동일한 경로를 지정해야 합니다.

**failover exec mate copy /noconfirm ftp://**[[*user*[**:***password*]**@**]*server*[**/***path*]**/***asa\_image\_name* **disk***n***:/**[*path***/**]*asa\_image\_name*

예제**:**

asa/act/pri# failover exec mate copy /noconfirm ftp://jcrichton:aeryn@10.1.1.1/asa9829-15-1-smp-k8.bin

```
disk0:/asa9829-15-1-smp-k8.bin
```
단계 **3** 기본 유닛 플래시 메모리에 ASDM 이미지를 복사합니다.

**copy ftp://**[[*user*[**:***password*]**@**]*server*[**/***path*]**/***asdm\_image\_name* **disk***n***:/**[*path***/**]*asdm\_image\_name* 예제**:**

```
asa/act/pri# ciscoasa# copy ftp://jcrichton:aeryn@10.1.1.1/asdm-77178271417151.bin
disk0:/asdm-77178271417151.bin
```
단계 **4** ASDM 이미지를 보조 유닛에 복사합니다. 기본 유닛과 동일한 경로를 지정해야 합니다.

**failover exec mate copy /noconfirm ftp://**[[*user*[**:***password*]**@**]*server*[**/***path*]**/***asdm\_image\_name* **disk***n***:/**[*path***/**]*asdm\_image\_name*

예제**:**

```
asa/act/pri# failover exec mate copy /noconfirm ftp://jcrichton:aeryn@10.1.1.1/asdm-77178271417151.bin
disk0:/asdm-77178271417151.bin
```
단계 **5** 아직 전역 컨피그레이션 모드가 아닐 경우 전역 컨피그레이션 모드에 액세스합니다.

#### **configure terminal**

단계 **6** 현재 구성된 부트 이미지를 표시합니다(최대 4개).

## **show running-config boot system**

예제**:**

```
asa/act/pri(config)# show running-config boot system
boot system disk0:/cdisk.bin
boot system disk0:/asa931-smp-k8.bin
```
ASA에서는 나열된 순서대로 이미지를 사용합니다. 첫 번째 이미지를 사용할 수 없으면 그 다음 이미지를 사용하 는 식입니다. 새 이미지 URL을 목록의 맨 위에 삽입할 수 없습니다. 새 이미지가 맨 앞에 오게 하려면 기존 항목을 모두 삭제한 다음 원하는 순서대로 이미지 URL을 입력해야 합니다(다음 단계 참조).

단계 **7** 새 부트 이미지를 첫 번째 선택 사항으로 입력할 수 있도록 기존 부트 이미지 컨피그레이션을 제거합니다.

# **no boot system disk***n***:/**[*path***/**]*asa\_image\_name*

예제**:**

```
asa/act/pri(config)# no boot system disk0:/cdisk.bin
asa/act/pri(config)# no boot system disk0:/asa931-smp-k8.bin
```
단계 **8** 부팅할 ASA 이미지(방금 업로드한 이미지)를 설정합니다.

# **boot system disk***n***:/**[*path***/**]*asa\_image\_name*

예제**:**

asa/act/pri(config)# boot system disk0://asa9829-15-1-smp-k8.bin

이 이미지를 사용할 수 없을 경우에 사용하려는 모든 백업 이미지에 대해 이 명령을 반복합니다. 예를 들어 이전 에 제거한 이미지를 다시 입력할 수 있습니다.

단계 **9** 사용할 ASDM 이미지(방금 업로드한 이미지)를 설정합니다.

**asdm image disk***n***:/**[*path***/**]*asdm\_image\_name*

예제**:**

asa/act/pri(config)# asdm image disk0:/asdm-77178271417151.bin

사용할 ASDM 이미지는 하나만 구성할 수 있습니다. 따라서 먼저 기존 컨피그레이션을 삭제할 필요 없습니다.

단계 **10** 새 설정을 시작 컨피그레이션에 저장합니다.

# **write memory**

이러한 컨피그레이션 변경 사항은 보조 유닛에 자동으로 저장됩니다.

단계 **11** ASA FirePOWER 모듈을 업그레이드하는 경우 ASA REST API를 비활성화합니다. 이렇게 하지 않으면 업그레이 드에 실패합니다.

**no rest-api agent**

단계 **12** 기본 유닛에서 두 페일오버 그룹을 액티브 상태로 만듭니다.

**failover active group 1**

# **failover active group 2**

예제**:**

asa/act/pri(config)# failover active group 1 asa/act/pri(config)# failover active group 2

단계 **13** 보조 유닛에서 ASA FirePOWER 모듈을 업그레이드합니다.

ASDM으로 관리되는 ASA FirePOWER 모듈의 경우에는 페일오버 그룹 1 또는 2 스탠바이 관리 IP 주소에 ASDM 을 연결합니다. 업그레이드가 완료될 때까지 기다립니다.

단계 **14** 새 이미지를 부팅하기 위해 보조 유닛을 다시 로드합니다.

### **failover reload-standby**

보조 유닛에서 로딩을 마칠 때까지 기다립니다. **show failover** 명령을 사용하여 두 페일오버 그룹 모두 Standby Ready 상태임을 확인합니다.

단계 **15** 강제적으로 보조 유닛에서 두 페일오버 그룹이 액티브 상태가 되게 합니다.

**no failover active group 1**

**no failover active group 2**

예제**:**

asa/act/pri(config)# no failover active group 1 asa/act/pri(config)# no failover active group 2 asa/stby/pri(config)#

SSH 세션에서 연결이 끊긴 경우 이제 보조 유닛에서 페일오버 그룹 1 IP 주소에 다시 연결합니다.

단계 **16** 기본 유닛에서 ASA FirePOWER 모듈을 업그레이드합니다.

ASDM으로 관리되는 ASA FirePOWER 모듈의 경우에는 페일오버 그룹 1 또는 2 스탠바이 관리 IP 주소에 ASDM 을 연결합니다. 업그레이드가 완료될 때까지 기다립니다.

#### 단계 **17** Reload the primary unit:

#### **failover reload-standby**

예제**:**

asa/act/sec# failover reload-standby

기본 유닛 콘솔 포트에 연결되어 있는 경우에는 대신 **reload** 명령을 입력하여 기본 유닛을 다시 로드해 야 합니다. 참고

SSH 세션에서 연결이 끊어질 수 있습니다.

단계 **18** 페일오버 그룹이 **preempt** 명령으로 구성된 경우, 우선적 지연 시간이 지나면 지정된 유닛에서 자동으로 액티브 상태가 됩니다.

**ASDM**을 사용하여 액티브**/**액티브 페일오버 쌍 업그레이드

액티브/액티브 페일오버 컨피그레이션의 두 유닛을 업그레이드하려면 다음 단계를 수행합니다.

시작하기 전에

- 시스템 실행 영역에서 다음 단계를 수행합니다.
- 로컬 관리 컴퓨터에 ASA 및 ASDM 이미지를 저장합니다.
- 단계 **1** 페일오버 그룹 2의 관리 주소에 연결하여 보조 유닛에서 ASDM을 실행합니다.
- 단계 **2** 기본 ASDM 애플리케이션 창에서 **Tools(**툴**)** > **Upgrade Software from Local Computer(**로컬 컴퓨터에서 소프트 웨어 업그레이드**)**를 선택합니다.

**Upgrade Software(**소프트웨어 업그레이드**)** 대화 상자가 나타납니다.

- 단계 **3 Image to Upload(**업로드할 이미지**)** 드롭다운 목록에서 **ASDM**을 선택합니다.
- 단계 **4 Local File Path(**로컬 파일 경로**)** 필드에 컴퓨터에 있는 파일의 로컬 경로를 입력하거나 **Browse Local Files(**로컬 파일 찾아보기**)**를 클릭하여 PC의 파일을 찾습니다.
- 단계 **5 FlashFileSystem Path(**플래시파일시스템경로**)**필드에플래시파일시스템의경로를입력하거나**BrowseFlash(**플 래시 찾아보기**)**를 클릭하여 플래시 파일 시스템의 디렉토리 또는 파일을 찾습니다.
- 단계 **6 Upload Image(**이미지 업로드**)**를 클릭합니다. 업로드 프로세스에 몇 분이 걸릴 수 있습니다.

이 이미지를 ASDM 이미지로 설정할지 묻는 프롬프트가 표시되면 **No(**아니요**)**를 클릭합니다. Upgrade(업그레이 드) 툴을 종료합니다.

단계 **7 Image to Upload(**업로드할 이미지**)** 드롭다운 목록에서 **ASA**를 선택하여 이러한 단계를 반복합니다.

이 이미지를 ASA 이미지로 설정할지 묻는 프롬프트가 표시되면 **No(**아니요**)**를 클릭합니다. Upgrade(업그레이드) 툴을 종료합니다.

- 단계 **8** 페일오버 그룹 1의 관리 IP 주소에 연결하여 ASDM을 기본 유닛에 연결하고 보조 유닛에서 사용했던 것과 같은 파일 위치를 사용하여 ASDM 소프트웨어를 업로드합니다.
- 단계 **9** 이미지를 ASDM 이미지로 설정할지 묻는 프롬프트가 표시되면 **Yes(**예**)**를 클릭합니다.

ASDM을 종료하고 컨피그레이션을 저장하라는 메시지가 다시 표시됩니다. **OK(**확인**)**를 클릭합니다. Upgrade(업 그레이드) 툴을 종료합니다. 참고**:** ASA 소프트웨어를 업그레이드한 다음 컨피그레이션을 저장하고 ASDM을 다 시 로드합니다.

- 단계 **10** 보조 유닛에서 사용했던 것과 같은 파일 위치를 사용하여 ASA 소프트웨어를 업로드합니다.
- 단계 **11** 이미지를 ASA 이미지로 설정할지 묻는 프롬프트가 표시되면 **Yes(**예**)**를 클릭합니다.

새 이미지를 사용할 ASA를 다시 로드하라는 메시지가 다시 표시됩니다. **OK(**확인**)**를 클릭합니다. Upgrade(업그 레이드) 툴을 종료합니다.

단계 **12** 도구 모음에서 **Save(**저장**)** 아이콘을 클릭하여 컨피그레이션 변경 사항을 저장합니다.

이러한 컨피그레이션 변경 사항은 보조 유닛에 자동으로 저장됩니다.

단계 **13** ASA FirePOWER모듈을업그레이드하는경우**Tools(**툴**)** > **CommandLine Interface(CLI(CommandLine Interface))** 를 선택하고 **no rest-api enable**를 입력하여 ASA REST API를 비활성화합니다.

REST API를 비활성화하지 않으면 ASA FirePOWER 모듈 업그레이드에 실패하게 됩니다.

- 단계 **14 Monitoring(**모니터링**)** > **Failover(**페일오버**)** > **Failover Group #(**페일오버 그룹 **#)**을 선택(**#**은 기본 유닛으로 이 동할 페일오버 그룹의 번호)한 다음 **Make Active(**활성으로 설정**)**를 클릭하여 기본 유닛에서 두 페일오버 그룹을 모두 활성으로 설정합니다.
- 단계 **15** 보조 유닛에서 ASA FirePOWER 모듈을 업그레이드합니다.

ASDM으로 관리되는 ASA FirePOWER 모듈의 경우에는 페일오버 그룹 1 또는 2 스탠바이 관리 IP 주소에 ASDM 을 연결합니다. 업그레이드가 완료될 때까지 기다렸다가 ASDM을 기본 유닛에 다시 연결합니다.

단계 **16 Monitoring(**모니터링**)** > **Failover(**페일오버**)** > **System(**시스템**)**을 선택하고 **Reload Standby(**스탠바이 다시 로드**)** 를 선택하여 보조 유닛을 다시 로드합니다.

**System(**시스템**)** 창을 계속 표시한 상태로 보조 유닛이 다시 로드되는 시기를 모니터링합니다.

단계 **17** 보조 유닛이 작동하고 나면 **Monitoring(**모니터링**)** > **Failover(**페일오버**)** > **Failover Group #(**페일오버 그룹 **#)**을 선택(**#**은 보조 유닛으로 이동할 페일오버 그룹의 번호)한 다음 **Make Standby(**스탠바이로 만들기**)**를 클릭하여 보 조 유닛에서 두 페일오버 그룹을 모두 활성으로 설정합니다.

ASDM이 자동으로 보조 유닛의 페일오버 그룹 1 IP 주소에 다시 연결됩니다.

단계 **18** 기본 유닛에서 ASA FirePOWER 모듈을 업그레이드합니다.

ASDM으로 관리되는 ASA FirePOWER 모듈의 경우에는 페일오버 그룹 1 또는 2 스탠바이 관리 IP 주소에 ASDM 을 연결합니다. 업그레이드가 완료될 때까지 기다렸다가 ASDM을 보조 유닛에 다시 연결합니다.

- 단계 **19 Monitoring(**모니터링**)** > **Failover(**페일오버 > **System(**시스템**)**을 선택하고 **Reload Standby(**스탠바이 다시 로드**)** 를 선택하여 기본 유닛을 다시 로드합니다.
- 단계 **20** 페일오버 그룹이 Preempt Enabled로 구성된 경우, 우선적 지연 시간이 지나면 지정된 유닛에서 자동으로 액티브 상태가 됩니다. ASDM이 자동으로 기본 유닛의 페일오버 그룹 1 IP 주소에 다시 연결됩니다.

# <span id="page-21-0"></span>**ASA** 클러스터 업그레이드

제로 다운타임 업그레이드를 수행하려면 CLI 또는 ASDM을 사용하여 ASA 클러스터를 업그레이드 합니다.

# **CLI**를 사용하여 **ASA** 클러스터 업그레이드

ASA 클러스터의 모든 유닛을 업그레이드하려면 다음 단계를 수행합니다. 이 절차에서는 FTP를 사 용합니다. TFTP, HTTP 또는 기타 서버 유형의 경우 [ASA](https://www.cisco.com/c/en/us/td/docs/security/asa/asa-command-reference/A-H/cmdref1/c4.html#pgfId-2171368) 명령 참조에서 **copy** 명령을 참조하십시오.

시작하기 전에

- 제어 유닛에서 다음 단계를 수행합니다. ASA FirePOWER 모듈도 업그레이드하는 경우에는 각 데이터 유닛에서 콘솔 또는 ASDM에 액세스해야 합니다. 클러스터 유닛과 상태(제어 또는 데이 터)를 표시하도록 ASA 프롬프트를 설정할 수 있습니다. 이렇게 하면 연결된 유닛을 확인하는 데 유용합니다. [prompt](https://www.cisco.com/c/en/us/td/docs/security/asa/asa-command-reference/I-R/cmdref2/p3.html#pgfId-2206447) 명령을 참조하십시오. 또는 **show cluster info** 명령을 입력하여 각 유닛의 역 할을 확인합니다.
- 콘솔 포트를 사용해야 합니다. 원격 CLI 연결에서는 클러스터링을 활성화하거나 비활성화할 수 없습니다.
- 여러 컨텍스트 모드의 경우 시스템 실행 영역에서 다음 단계를 수행합니다.
- 단계 **1** 특권 실행 모드의 제어 유닛에서 ASA 소프트웨어를 클러스터의 모든 유닛에 복사합니다.

cluster exec copy /noconfirm ftp://[[user[:password]@]server[/path]/asa\_image\_name diskn:/[path/]asa\_image\_name

예제**:**

```
asa/unit1/master# cluster exec copy /noconfirm
ftp://jcrichton:aeryn@10.1.1.1/asa9829-15-1-smp-k8.bin disk0:/asa9829-15-1-smp-k8.bin
```
단계 **2** ASDM 이미지를 클러스터의 모든 유닛에 복사합니다.

**cluster exec copy/noconfirm ftp://**[[user[:password]@]server[/path]/asdm\_image\_name **diskn:/**[path]/asdm\_image\_name

#### 예제**:**

asa/unit1/master# cluster exec copy /noconfirm ftp://jcrichton:aeryn@10.1.1.1/asdm-77178271417151.bin disk0:/asdm-77178271417151.bin

단계 **3** 아직 전역 컨피그레이션 모드가 아닐 경우 지금 해당 모드에 액세스합니다.

#### **configure terminal**

예제**:**

```
asa/unit1/master# configure terminal
asa/unit1/master(config)#
```
단계 **4** 현재 구성된 부트 이미지를 표시합니다(최대 4개).

## **show running-config boot system**

예제**:**

```
asa/unit1/master(config)# show running-config boot system
boot system disk0:/cdisk.bin
boot system disk0:/asa931-smp-k8.bin
```
ASA에서는 나열된 순서대로 이미지를 사용합니다. 첫 번째 이미지를 사용할 수 없으면 그 다음 이미지를 사용하 는 식입니다. 새 이미지 URL을 목록의 맨 위에 삽입할 수 없습니다. 새 이미지가 맨 앞에 오게 하려면 기존 항목을 모두 삭제한 다음 원하는 순서대로 이미지 URL을 입력해야 합니다(다음 단계 참조).

단계 **5** 새 부트 이미지를 첫 번째 선택 사항으로 입력할 수 있도록 기존 부트 이미지 컨피그레이션을 제거합니다.

# **no boot system disk***n***:/**[*path***/**]*asa\_image\_name*

예제**:**

```
asa/unit1/master(config)# no boot system disk0:/cdisk.bin
asa/unit1/master(config)# no boot system disk0:/asa931-smp-k8.bin
```
단계 **6** 부팅할 ASA 이미지(방금 업로드한 이미지)를 설정합니다.

**boot system disk***n***:/**[*path***/**]*asa\_image\_name*

예제**:**

asa/unit1/master(config)# boot system disk0://asa9829-15-1-smp-k8.bin

이 이미지를 사용할 수 없을 경우에 사용하려는 모든 백업 이미지에 대해 이 명령을 반복합니다. 예를 들어 이전 에 제거한 이미지를 다시 입력할 수 있습니다.

단계 **7** 사용할 ASDM 이미지(방금 업로드한 이미지)를 설정합니다.

**asdm image disk***n***:/**[*path***/**]*asdm\_image\_name*

예제**:**

asa/unit1/master(config)# asdm image disk0:/asdm-77178271417151.bin

사용할 ASDM 이미지는 하나만 구성할 수 있습니다. 따라서 먼저 기존 컨피그레이션을 삭제할 필요 없습니다.

단계 **8** 새 설정을 시작 컨피그레이션에 저장합니다.

#### **write memory**

이러한 구성 변경 사항은 데이터 유닛에 자동으로 저장됩니다.

단계 **9** ASA FirePOWER 모듈을 업그레이드하는 경우 ASA REST API를 비활성화합니다. 이렇게 하지 않으면 ASA FirePOWER 모듈 업그레이드에서 장애가 발생합니다.

## **no rest-api agent**

단계 **10** ASDM으로 관리되는 ASA FirePOWER 모듈을 업그레이드하는 경우에는 ASDM을 개별 관리 IP 주소에 연결해야 하므로 각 유닛의 IP 주소를 확인해야 합니다.

**show running-config interface** *management\_interface\_id*

사용하는 **cluster-pool** poolname을 확인합니다.

## **show ip**[**v6**] **local pool** *poolname*

클러스터 유닛 IP 주소를 확인합니다.

예제**:**

asa/unit2/slave# show running-config interface gigabitethernet0/0 ! interface GigabitEthernet0/0 management-only nameif inside security-level 100 ip address 10.86.118.1 255.255.252.0 cluster-pool inside-pool asa/unit2/slave# show ip local pool inside-pool Begin End Mask Free Held In use 10.86.118.16 10.86.118.17 255.255.252.0 0 0 2 Cluster Unit IP Address Allocated unit2 10.86.118.16 unit1 10.86.118.17 asa1/unit2/slave#

단계 **11** 데이터 유닛을 업그레이드합니다.

ASA FirePOWER 모듈도 업그레이드하는지 여부에 따라 아래에서 절차를 선택합니다. ASA FirePOWER 절차를 수행하면 ASA FirePOWER 모듈도 업그레이드하는 경우 ASA 다시 로드 횟수를 최소화할 수 있습니다. 이러한 절 차에는 데이터 콘솔 또는 ASDM을 사용하도록 선택할 수 있습니다. 모든 콘솔 포트에 즉시 액세스할 수는 없지만 네트워크를 통해 ASDM에 연결할 수는 있는 경우 콘솔 대신 ASDM을 사용할 수 있습니다.

업그레이드 프로세스 중에는 **cluster master unit** 명령을 사용하여 데이터 유닛을 제어로 강제 지정하지 마십시오. 이렇게 하면 네트워크 연결 및 클러스터 안정성 관련 문제가 발생할 수 있습니다. 전체 데이터 유닛을 먼저 업그레이드하고 다시 로드한 다음, 이 절차를 계속 진행하여 현재 제어 유닛에서 새 제어 유 닛으로 원활하게 전환해야 합니다. 참고

# **ASA FirePOWER** 모듈을 업그레이드하지 않는 경우**:**

a) 제어 유닛에서 멤버 이름을 보려면 **cluster exec unit ?**를 입력하거나 **show cluster info** 명령을 입력합니다.

b) 데이터 유닛을 다시로드합니다.

# **cluster exec unit** *data-unit* **reload noconfirm**

예제**:**

asa/unit1/master# cluster exec unit unit2 reload noconfirm

c) 각 데이터 유닛에 대해 위의 단계를 반복합니다.

연결 손실을 방지하고 트래픽이 안정화될 수 있도록 각 유닛이 다시 작동되고 클러스터에 다시 합류할 때까 지 5분 정도 기다렸다가 다음 유닛에 대해 이러한 단계를 반복합니다. 유닛이 클러스터에 언제 다시 합류하는 지 확인하려면 **show cluster info**를 입력합니다.

데이터 콘솔을 사용하여 **ASA FirePOWER** 모듈도 업그레이드하는 경우**:**

a) 데이터 유닛의 콘솔 포트에 연결한 다음 전역 구성 모드를 설정합니다.

**enable**

# **configure terminal**

예제**:**

```
asa/unit2/slave> enable
Password:
asa/unit2/slave# configure terminal
asa/unit2/slave(config)#
```
b) 클러스터링을 비활성화합니다.

# **cluster group** *name*

# **no enable**

이 컨피그레이션을 저장하지 마십시오. 다시 로드 시에 클러스터링이 활성화되어야 합니다. 업그레이드 프로 세스 중에 여러 번의 장애와 다시 합류를 방지하려면 클러스터링을 비활성화해야 합니다. 이 유닛은 모든 업 그레이드 및 다시 로드가 완료된 후에만 다시 합류해야 합니다.

예제**:**

```
asa/unit2/slave(config)# cluster group cluster1
asa/unit2/slave(cfg-cluster)# no enable
Cluster disable is performing cleanup..done.
All data interfaces have been shutdown due to clustering being disabled. To recover either enable
clustering or remove cluster group configuration.
```

```
Cluster unit unit2 transitioned from SLAVE to DISABLED
asa/unit2/ClusterDisabled(cfg-cluster)#
```
c) 이 데이터 유닛에서 ASA FirePOWER 모듈을 업그레이드합니다.

ASDM으로 관리되는 ASA FirePOWER 모듈의 경우에는 앞에서 확인한 개별 관리 IP 주소에 ASDM을 연결합 니다. 업그레이드가 완료될 때까지 기다립니다.

d) 데이터 유닛을 다시 로드합니다.

#### **reload noconfirm**

e) 각 데이터 유닛에 대해 위의 단계를 반복합니다.

연결 손실을 방지하고 트래픽이 안정화될 수 있도록 각 유닛이 다시 작동되고 클러스터에 다시 합류할 때까 지 5분 정도 기다렸다가 다음 유닛에 대해 이러한 단계를 반복합니다. 유닛이 클러스터에 언제 다시 합류하는 지 확인하려면 **show cluster info**를 입력합니다.

**ASDM**을 사용하여 **ASA FirePOWER** 모듈도 업그레이드하는 경우**:**

- a) 앞에서 확인한 이 데이터 유닛의 개별 관리 IP 주소에 ASDM을 연결합니다.
- b) **Configuration(**구성**)** > **Device ManagementHigh Availability and Scalability(**디바이스 관리 고가용성 및 확 장성**)** > **ASA Cluster(ASA** 클러스터**)** > **Cluster Configuration(**클러스터 구성**)** > 을 선택합니다**.**
- c) **Participate in ASA cluster(ASA** 클러스터에 참가**)** 확인란의 선택을 취소합니다.

업그레이드 프로세스 중에 여러 번의 장애와 다시 합류를 방지하려면 클러스터링을 비활성화해야 합니다. 이 유닛은 모든 업그레이드 및 다시 로드가 완료된 후에만 다시 합류해야 합니다.

**Configure ASA cluster settings(ASA** 클러스터 설정 구성**)** 확인란의 선택을 취소하지 마십시오. 취소할 경우 모든 클러스터 컨피그레이션이 지워지며 ASDM이 연결된 모든 관리 인터페이스를 비롯한 모든 인터페이스 도 종료됩니다. 이 경우 연결을 복원하려면 콘솔 포트의 CLI에 액세스해야 합니다.

- 일부 이전 버전 ASDM의 경우 이 화면에서 클러스터를 비활성화할 수 없습니다. 이 경우에는 **Tools(**툴**)** > **Command Line Interface(CLI(Command Line Interface))** 툴을 사용하여 **Multiple Line(**여 러 행**)** 라디오 버튼을 클릭하고 **cluster group**이름 및 **no enable**을 입력합니다. **Home(**홈**)** > **Device Dashboard(**디바이스 대시보드**)** > **Device Information(**디바이스 정보**)** > **ASA Cluster(ASA** 클러스 터**)** 영역에서 클러스터 그룹 이름을 확인할 수 있습니다. 참고
- d) **Apply(**적용**)**를 클릭합니다.
- e) ASDM을 종료하라는 메시지가 표시됩니다. 같은 IP 주소에 ASDM을 다시 연결합니다.
- f) ASA FirePOWER 모듈을 업그레이드합니다.

업그레이드가 완료될 때까지 기다립니다.

- g) ASDM에서 **Tools(**툴**)** > **System Reload(**시스템 다시 로드**)**를 선택합니다.
- h) **Reload without saving the running configuration(**실행 중인 컨피그레이션을 저장하지 않고 다시 로드**)** 라디 오 버튼을 클릭합니다.

컨피그레이션은 저장하지 않아야 합니다. 이 유닛이 다시 로드될 때 유닛에서 클러스터링이 활성화되어야 합니다.

- i) **Schedule Reload(**다시 로드 예약**)**를 클릭합니다.
- j) **Yes(**예**)**를 클릭하여 다시 로드를 계속합니다.
- k) 각 데이터 유닛에 대해 위의 단계를 반복합니다.

연결 손실을 방지하고 트래픽이 안정화될 수 있도록 각 유닛이 다시 작동되고 클러스터에 다시 합류할 때까 지 5분 정도 기다렸다가 다음 유닛에 대해 이러한 단계를 반복합니다. 유닛이 언제 클러스터에 다시 합류하 는지 보려면 제어 유닛에서 **Monitoring(**모니터링**)** > **ASA Cluster(ASA** 클러스터**)** > **Cluster Summary(**클러 스터 요약**)** 패널을 확인합니다.

- 단계 **12** 제어 유닛을 업그레이드합니다.
	- a) 클러스터링을 비활성화합니다.

#### **cluster group** *name*

# **no enable**

- 새 제어 유닛이 선택되고 트래픽이 안정화될 때까지 5분 동안 기다립니다.
- 이 컨피그레이션을 저장하지 마십시오. 다시 로드 시에 클러스터링이 활성화되어야 합니다.

새 제어 유닛이 최대한 확실하고 빠르게 선택될 수 있도록 가능하면 제어 유닛에서 클러스터를 수동으로 비 활성화하는 것이 좋습니다.

# 예제**:**

asa/unit1/master(config)# cluster group cluster1 asa/unit1/master(cfg-cluster)# no enable Cluster disable is performing cleanup..done. All data interfaces have been shutdown due to clustering being disabled. To recover either enable clustering or remove cluster group configuration.

```
Cluster unit unit1 transitioned from MASTER to DISABLED
asa/unit1/ClusterDisabled(cfg-cluster)#
```
b) 이 유닛에서 ASA FirePOWER 모듈을 업그레이드합니다.

ASDM으로 관리되는 ASA FirePOWER 모듈의 경우에는 앞에서 확인한 개별 관리 IP 주소에 ASDM을 연결합 니다. 주 클러스터 IP 주소는 이제 새 제어 유닛에 속합니다. 개별 관리 IP 주소에서는 이 이전 제어 유닛에 계 속 액세스할 수 있습니다.

업그레이드가 완료될 때까지 기다립니다.

c) 이 유닛을 다시 로드합니다.

#### **reload noconfirm**

이전의 제어 유닛은 다시 클러스터에 합류하면 데이터 유닛이 됩니다.

# **ASDM**을 사용하여 **ASA** 클러스터 업그레이드

ASA 클러스터의 모든 유닛을 업그레이드하려면 다음 단계를 수행합니다.

시작하기 전에

- 제어 유닛에서 다음 단계를 수행합니다. ASA FirePOWER 모듈도 업그레이드하는 경우에는 각 데이터 유닛에 대한 ASDM 액세스 권한이 필요합니다.
- 여러 컨텍스트 모드의 경우 시스템 실행 영역에서 다음 단계를 수행합니다.

• 로컬 관리 컴퓨터에 ASA 및 ASDM 이미지를 저장합니다.

- 단계 **1** 주 클러스터 IP 주소에 연결하여 제어 유닛에서 ASDM을 실행합니다. 이 IP 주소는 항상 제어 유닛에 할당된 상태로 유지됩니다.
- 단계 **2** 기본 ASDM 애플리케이션 창에서 **Tools(**툴**)** > **Upgrade Software from Local Computer(**로컬 컴퓨터에서 소프트 웨어 업그레이드**)**를 선택합니다.

**Upgrade Software from Local Computer(**로컬 컴퓨터에서 소프트웨어 업그레이드**)** 대화 상자가 나타납니다.

- 단계 **3 All devices in the cluster(**클러스터에 있는 모든 디바이스**)** 라디오 버튼을 클릭합니다. **Upgrade Software(**소프트웨어 업그레이드**)** 대화 상자가 나타납니다.
- 단계 **4 Image to Upload(**업로드할 이미지**)** 드롭다운 목록에서 **ASDM**을 선택합니다.
- 단계 **5 Local File Path(**로컬 파일 경로**)** 필드에서 **Browse Local Files(**로컬 파일 찾아보기**)**를 클릭하여 컴퓨터의 파일을 찾습니다.

단계 **6** (선택 사항) **Flash File System Path(**플래시 파일 시스템 경로**)** 필드에 플래시 파일 시스템의 경로를 입력하거나 **Browse Flash(**플래시 찾아보기**)**를 클릭하여 플래시 파일 시스템의 디렉터리 또는 파일을 찾습니다.

기본적으로 이 필드에는 **disk0:/***filename* 경로가 미리 입력되어 있습니다.

- 단계 **7 Upload Image(**이미지 업로드**)**를 클릭합니다. 업로드 프로세스에 몇 분이 걸릴 수 있습니다.
- 단계 **8** 이 이미지를 ASDM 이미지로 설정할지 묻습니다. **Yes(**예**)**를 클릭합니다.
- 단계 **9** ASDM을 종료하고 컨피그레이션을 저장하라는 메시지가 다시 표시됩니다. **OK(**확인**)**를 클릭합니다.

Upgrade(업그레이드) 툴을 종료합니다. 참고**:** ASA 소프트웨어를 업그레이드한 다음 컨피그레이션을 저장하고 ASDM을 다시 로드합니다.

- 단계 **10 Image to Upload(**업로드할 이미지**)** 드롭다운 목록에서 **ASA**를 선택하여 이러한 단계를 반복합니다.
- 단계 **11** 도구 모음에서 **Save(**저장**)** 아이콘을 클릭하여 컨피그레이션 변경 사항을 저장합니다.

이러한 컨피그레이션 변경 사항은 데이터 유닛에 자동으로 저장됩니다.

- 단계 **12** 나중에 ASDM을 데이터 유닛에 직접 연결할 수 있도록 **Configuration(**컨피그레이션**)** > **Device Management(**디바 이스 관리**)** > **High Availability and Scalability(**고가용성 및 확장성**)** > **ASA Cluster(ASA** 클러스터**)** > **Cluster Members(**클러스터 멤버**)**에서 각 유닛의 개별 관리 IP 주소를 확인합니다.
- 단계 **13** ASA FirePOWER모듈을업그레이드하는경우**Tools(**툴**)** > **CommandLine Interface(CLI(CommandLine Interface))** 를 선택하고 **no rest-api enable**를 입력하여 ASA REST API를 비활성화합니다.

REST API를 비활성화하지 않으면 ASA FirePOWER 모듈 업그레이드에 실패하게 됩니다.

단계 **14** 데이터 유닛을 업그레이드합니다.

ASA FirePOWER 모듈도 업그레이드하는지 여부에 따라 아래에서 절차를 선택합니다. ASA FirePOWER 절차를 수행하면 ASA FirePOWER 모듈도 업그레이드하는 경우 ASA 다시 로드 횟수를 최소화할 수 있습니다.

업그레이드프로세스중에는**Monitoring(**모니터링**)** > **ASA Cluster(ASA**클러스터**)** > **ClusterSummary(**클 러스터 요약**)** 페이지에서 데이터 유닛이 제어 유닛이 되도록 제어 유닛을 변경하지 마십시오. 이렇게 하 면 네트워크 연결 및 클러스터 안정성 관련 문제가 발생할 수 있습니다. 전체 데이터 유닛을 먼저 다시 로드한 다음, 이 절차를 계속 진행하여 현재 제어 유닛에서 새 제어 유닛으로 원활하게 전환해야 합니다. 참고

**ASA FirePOWER** 모듈을 업그레이드하지 않는 경우**:**

- a) 제어 유닛에서 **Tools(**툴**)** > **System Reload(**시스템 다시 로드**)**를 선택합니다.
- b) **Device(**디바이스**)** 드롭다운 목록에서 데이터 유닛 이름을 선택합니다.
- c) **Schedule Reload(**다시 로드 예약**)**를 클릭합니다.
- d) **Yes(**예**)**를 클릭하여 다시 로드를 계속합니다.
- e) 각 데이터 유닛에 대해 위의 단계를 반복합니다.

연결 손실을 방지하고 트래픽이 안정화될 수 있도록 각 유닛이 다시 작동되고 클러스터에 다시 합류할 때까 지 5분 정도 기다렸다가 다음 유닛에 대해 이러한 단계를 반복합니다. 유닛이 언제 클러스터에 다시 합류하는 지 보려면 **Monitoring(**모니터링**)** > **ASA Cluster(ASA** 클러스터**)** > **Cluster Summary(**클러스터 요약**)** 패널을 확인합니다.

**ASA FirePOWER** 모듈도 업그레이드하는 경우**:**

- a) 제어 유닛에서 **Configuration(**컨피그레이션**)** > **Device Management(**디바이스 관리**)** > **High Availability and Scalability(**고가용성 및 확장성**)** > **ASA Cluster(ASA** 클러스터**)** > **Cluster Members(**클러스터 멤버**)**를 선택 합니다.
- b) 업그레이드할 데이터 유닛을 선택하고 **Delete(**삭제**)**를 클릭합니다.
- c) **Apply(**적용**)**를 클릭합니다.
- d) ASDM을 종료하고 앞에서 확인한 개별 관리 IP 주소에 연결하여 데이터 유닛에 ASDM을 연결합니다.
- e) ASA FirePOWER 모듈을 업그레이드합니다.

업그레이드가 완료될 때까지 기다립니다.

- f) ASDM에서 **Tools(**툴**)** > **System Reload(**시스템 다시 로드**)**를 선택합니다.
- g) **Reload without saving the running configuration(**실행 중인 컨피그레이션을 저장하지 않고 다시 로드**)** 라디 오 버튼을 클릭합니다.

컨피그레이션은 저장하지 않아야 합니다. 이 유닛이 다시 로드될 때 유닛에서 클러스터링이 활성화되어야 합니다.

- h) **Schedule Reload(**다시 로드 예약**)**를 클릭합니다.
- i) **Yes(**예**)**를 클릭하여 다시 로드를 계속합니다.
- j) 각 데이터 유닛에 대해 위의 단계를 반복합니다.

연결 손실을 방지하고 트래픽이 안정화될 수 있도록 각 유닛이 다시 작동되고 클러스터에 다시 합류할 때까 지 5분 정도 기다렸다가 다음 유닛에 대해 이러한 단계를 반복합니다. 유닛이 언제 클러스터에 다시 합류하 는지 보려면 **Monitoring(**모니터링**)** > **ASA Cluster(ASA** 클러스터**)** > **Cluster Summary(**클러스터 요약**)** 패널 을 확인합니다.

단계 **15** 제어 유닛을 업그레이드합니다.

- a) 제어유닛의ASDM에서**Configuration(**컨피그레이션**)** > **Device Management(**디바이스관리**)** > **High Availability and Scalability(**고가용성 및 확장성**)** > **ASA Cluster(ASA** 클러스터**)** > **Cluster Configuration(**클러스터 컨피그 레이션**)** 패널을 선택합니다.
- b) **Participate in ASA cluster(ASA** 클러스터에 참여**)** 체크 박스를 선택 취소하고 **Apply(**적용**)**를 클릭합니다. ASDM을 종료하라는 메시지가 표시됩니다.
- c) 새 제어 유닛이 선택되고 트래픽이 안정화될 때까지 최대 5분간 기다립니다.

이전의 제어 유닛은 다시 클러스터에 합류하면 데이터 유닛이 됩니다.

d) 앞에서 확인한 개별 관리 IP 주소에 연결하여 ASDM을 이전 제어 유닛에 다시 연결합니다.

주 클러스터 IP 주소는 이제 새 제어 유닛에 속합니다. 개별 관리 IP 주소에서는 이 이전 제어 유닛에 계속 액 세스할 수 있습니다.

e) ASA FirePOWER 모듈을 업그레이드합니다.

업그레이드가 완료될 때까지 기다립니다.

- f) **Tools(**툴**)** > **System Reload(**시스템 다시 로드**)**를 선택합니다.
- g) **Reload without saving the running configuration(**실행 중인 컨피그레이션을 저장하지 않고 다시 로드**)** 라디오 버튼을 클릭합니다.

컨피그레이션은 저장하지 않아야 합니다. 이 유닛이 다시 로드될 때 유닛에서 클러스터링이 활성화되어야 합 니다.

- h) **Schedule Reload(**다시 로드 예약**)**를 클릭합니다.
- i) **Yes(**예**)**를 클릭하여 다시 로드를 계속합니다.

ASDM을 종료하라는 메시지가 표시됩니다. 주 클러스터 IP 주소에서 ASDM을 재시작합니다. 그러면 새 제어 유닛에 다시 연결됩니다.

# <span id="page-29-0"></span>**ASA FirePOWER** 모듈 업그레이드

FMC로 관리되는 ASA FirePOWER 모듈을 업그레이드하려면 이 절차를 사용합니다. 모듈을 업그레 이드하는 시기는 ASA 업그레이드 여부 및 ASA 구축에 따라 달라집니다.

- 독립형 ASA 디바이스 업그레이드: ASA도 업그레이드하는 중인 경우 FMC를 사용해 ASA를 업 그레이드하고 다시 로드한 후 ASA FirePOWER 모듈을 업그레이드합니다.
- ASA 클러스터 및 페일오버 쌍 업그레이드:" 트래픽 흐름 및 검사 중단을 방지하려면 이러한 디 바이스를 한 번에 하나씩 완전히 업그레이드하십시오. ASA도 업그레이드하는 중인 경우 FMC 를 사용해 ASA를 업그레이드하기 위해 각 유닛을 다시 로드하기 직전에 ASA FirePOWER 모듈 을 업그레이드합니다.

자세한 내용은 업그레이드 경로: ASA [FirePOWER,](#page-3-0) 4 페이지 및 ASA 업그레이드 절차를 참조하십 시오.

 $\triangle$ 

업그레이드 중인 어플라이언스를 종료하거나, 수동으로 리부팅하거나, 해당 어플라이언스로/어플라 이언스에서 변경 사항을 구축하지 마십시오. 진행 중인 업그레이드를 재시작하지 마십시오. 사전 확 인 중에는 업그레이드 프로세스가 비활성 상태로 표시될 수 있으며 이는 정상적인 현상입니다. 업그 레이드에 문제(업그레이드 실패 또는 응답하지 않는 어플라이언스 포함)가 있을 경우 Cisco TAC에 문의하십시오. 주의

시작하기 전에

업그레이드 경로(ASA 및 FMC 업그레이드 포함)에서 현재 위치를 확인합니다. 이 단계를 완벽하게 계획하고 준비했는지 확인합니다.

단계 **1** 업그레이드하려는 디바이스에 컨피그레이션을 구축합니다.

FMC 메뉴 바에서 **Deploy(**구축**)**를 클릭합니다. 디바이스를 선택하고 **Deploy(**구축**)**를 다시 클릭합니다. 업그레이 드하기 전에 배포하면 실패 가능성이 줄어듭니다.

구축 시 리소스 수요로 인해 약간의 패킷이 검사 없이 삭제될 수 있습니다. 또한 일부 구성을 구축하면 Snort를 재 시작하여 트래픽 검사가 중단되고, 디바이스가 트래픽을 처리하는 방법에 따라 재시작이 완료될 때까지 트래픽 이 종료될 수 있습니다. 자세한 내용은 ASA [FirePOWER](fpmc-upgrade-guide_chapter16.pdf#nameddest=unique_84) 업그레이드 동작를 참조하십시오.

단계 **2** (버전 6.1 이상으로 업그레이드) ASA REST API를 비활성화합니다.

REST API를 비활성화하지 않으면 업그레이드에 실패하게 됩니다. ASA FirePOWER 모듈의 버전 6.0 이상을 실행 중인 경우에도 ASA 5506-X Series 디바이스는 ASA REST API를 지원하지 않습니다.

ASA에서 CLI를 사용하여 REST API를 비활성화합니다.

# **no rest-api agent**

업그레이드 후에 REST API를 다시 활성화할 수 있습니다.

#### **rest-api agent**

- 단계 **3** 업그레이드 전 최종 확인을 수행합니다.
	- 상태 확인: Message Center를 사용합니다(메뉴 바에서 System Status(시스템 상태) 아이콘 클릭). 구축의 어플 라이언스가 성공적으로 통신하는지, 상태 모니터에서 보고하는 문제가 없는지 확인합니다.
	- 작업 실행: 역시 Message Center에서 필수 작업이 완료되었는지 확인합니다. 업그레이드를 시작할 때 실행 중 인 작업은 중지되어 실패한 작업이 되며 다시 시작할 수 없습니다. 장애 발생 상태 메시지는 나중에 수동으로 삭제할 수 있습니다.
	- 디스크 공간 확인: 최종 디스크 공간 확인을 수행합니다. 사용 가능한 디스크 공간이 부족하면 업그레이드에 실패합니다.디스크 공간 요구 사항은 시간 [테스트](fpmc-upgrade-guide_chapter15.pdf#nameddest=unique_50) 및 디스크 공간 요구 사항를 참조하십시오.
- 단계 **4 System(**시스템**)** > **Updates(**업데이트**)**를 선택합니다.
- 단계 **5** 사용하려는 업그레이드 패키지 옆의 설치 아이콘을 클릭하고 업그레이드할 디바이스를 선택합니다. 업그레이드하려는 디바이스가 나열되어 있지 않은 경우 업그레이드 패키지를 잘못 선택한 것입니다.
- 6개 이상의 디바이스를 동시에 업그레이드하지 않는 것이 좋습니다. 선택한 모든 디바이스에서 프로세 스를 완료할 때까지 FMC에서는 업그레이드 중지를 허용하지 않습니다. 디바이스 하나의 업그레이드에 서 문제가 발생하는 경우 모든 디바이스가 업그레이드를 완료해야 문제를 해결할 수 있습니다. 참고
- 단계 **6 Install(**설치**)**을 클릭하고 디바이스를 업그레이드 및 리부팅할 것임을 확인합니다.

디바이스가 구성 및 구축된 방식에 따라 트래픽은 업그레이드 전 과정에서 삭제되거나 검사 없이 네트워크를 통 과합니다. 자세한 내용은 ASA [FirePOWER](fpmc-upgrade-guide_chapter16.pdf#nameddest=unique_84) 업그레이드 동작를 참조하십시오.

단계 **7** Message Center에서 업그레이드 진행 상황을 모니터링합니다.

업그레이드되고 있는 디바이스에는 컨피그레이션을 구축하지 마십시오. Message Center에서 몇 분간 진행 상황 이 표시되지 않거나 업그레이드에서 장애가 발생했다고 나타나더라도 업그레이드를 재시작하거나 디바이스를 리부팅하지 마십시오. 그 대신 Cisco TAC에 문의하십시오.

단계 **8** 업데이트 성공을 확인합니다.

업그레이드가 완료되면 **Devices(**디바이스**)** > **Device Management(**디바이스 관리**)**를 선택하고 업그레이드된 디바 이스의 소프트웨어 버전이 정확한지 확인합니다.

- 단계 **9** Message Center를 사용하여 구축 상태를 다시 확인합니다.
- 단계 **10** 침입 규칙(SRU) 및 취약점 데이터베이스(VDB)를 업데이트합니다.

Cisco 지원 및 다운로드 사이트에서 제공되는 SRU 또는 VDB가 현재 실행 중인 버전보다 최신 상태이면 최신 버 전을 설치합니다. 자세한 내용은 Firepower [Management](http://www.cisco.com/go/firepower-config) Center 구성 가이드을 참조하십시오. 침입 규칙을 업데이 트할 때는 정책을 자동으로 다시 적용할 필요가 없습니다. 정책은 나중에 다시 적용합니다.

- 단계 **11** 릴리스 노트에 설명되어 있는 업그레이드 후 컨피그레이션 변경을 완료합니다.
- 단계 **12** 방금 업그레이드한 디바이스에 컨피그레이션을 재구축합니다.